## Willkommen bei der RGB/EGA/CGA/MDA nach DVI(/VGA) Konverter Familie!

Vielen Dank, dass Sie einen RGB nach DVI(/VGA) Konverter gekauft haben! Wir schätzen Ihre Unternehmung und wir denken, dass auch Sie die vielen Möglichkeiten schätzen werden, mit denen Ihnen unser RGB nach DVI(/VGA) Konverter Zeit, Kosten und Anstrengungen ersparen wird.

Diese Vorteile beruhen darauf, dass unser RGB nach DVI(/VGA) Konverter einen total neuen Weg beschreitet, wie man einen modernen Monitor an eine veraltete Graphikschnittstelle anschließt. Wie Sie sicher wissen, gibt es genug Hürden und Fallen beim Anschluss eines Flachbildschirmes an eine RGB- Graphikquelle.

Mit unserem RGB nach DVI(/VGA) Konverter gibt es einen perfekten Weg, um dieses Problem zu lösen. Schließen Sie einfach einen handelsüblichen Flachbildschirm (Röhrenmonitor) an die unterschiedlichsten Arten von RGB- Quellen an und der RGB nach DVI(/VGA) Konverter sorgt dafür, dass die Signale allen Anforderungen entsprechen. Der RGB nach DVI(/VGA) Konverter — die perfekte Antwort für alle Ihre RGB Anpassungsprobleme!

Und das ist nicht alles: Mit diesem RGB nach DVI(/VGA) Konverter können sie Ihren Monitor auch direkt an CGA, MDA oder EGA Graphikquellen anschließen.

Dieses Handbuch wird Ihnen alles über Ihren neuen RGB nach DVI(/VGA) Konverter erzählen, einschließlich wie Sie ihn installieren, betreiben und eventuelle Fehler beheben können. Für eine Einführung in den Konverter sehen Sie bitte nach im **Kapitel 2**. Dieses Handbuch beschreibt die folgenden Artikel mit Artikelnummern:

**K238-4F: RGB/EGA nach DVI (oder VGA) Konverter** 

### **Copyrights und Handelszeichen**

©2006. Alle Rechte vorbehalten. Dieses Handbuch darf ohne ausdrückliche, schriftliche Genehmigung des Herstellers in keiner Art und Weise reproduziert oder verändert werden.

Informationen in diesem Dokument können jederzeit, ohne Ankündigung geändert, erweitert oder gelöscht werden. Der Hersteller kann für Fehler, weder direkte noch indirekte, die durch den Gebrauch dieser Informationen entstehen haftbar gemacht werden.

Alle Warenzeichen und Handelsmarken, die in diesem Handbuch erwähnt werden, werden anerkannt als Eigentum des jeweiligen Inhabers.

### **Disclaimer - Ausschlusserklärung**

Obwohl alle Vorkehrungen bei der Erstellung des Handbuches getroffen wurden, kann der Hersteller keine Gewähr für Fehler oder Unterlassungen übernehmen. Ebenso übernimmt der Hersteller keine Gewähr für Schäden, die aus dem Gebrauch dieses Handbuches herrühren. Der Hersteller behält sich das Recht vor, die Spezifikationen, Funktionen oder Schaltkreise des hier beschriebenen Produkts ohne Ankündigung zu ändern.

Der Hersteller akzeptiert keine Verantwortung für Schäden die durch den Missbrauch des Gerätes oder durch andere Umstände, die außerhalb des Einflusses des Herstellers liegen, entstehen. Hierbei ist es unerheblich ob die Schäden durch die Umgebung oder durch die Installation entstehen. Der Hersteller kann für keine Verluste, Schäden, Kosten oder Verletzungen haftbar gemacht werden, die sich aus dem Gebrauch des Gerätes ergeben.

#### **Achtung und Hinweis**

Die folgenden Symbole werden in diesem Handbuch verwendet:

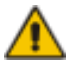

ACHTUNG: Das ist ein Hinweis auf eine wichtige Gebrauchsanweisung, die unbedingt beachtet werden muss, um möglichen Schaden an Gerät, Eigentum, Datenverlust oder körperlicher Unversehrtheit zu vermeiden.

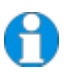

HINWEIS: Das gibt Ihnen einen wichtigen Hinweis für den bestmöglichen Gebrauch Ihres Gerätes.

## **LEERE SEITE**

.

## **EUROPÄISCHE KONFORMITÄTSERKLÄRUNG**

**Hiermit wird erklärt, dass, wenn das Gerät entsprechend den Anweisungen in diesem Handbuch installiert und betrieben wird und die maximale Länge des Anschlusskabels von 3m nicht überschritten wird, die Geräte:** 

**K238-4F** 

**die Anforderungen der EU-Richtlinie 89/336/EWG "Elektromagnetische Verträglichkeit" und die dort aufgeführten harmonisierten europäischen Normen (EN) einhalten. Im Speziellen werden die Grenzwerte der folgenden Normen eingehalten:** 

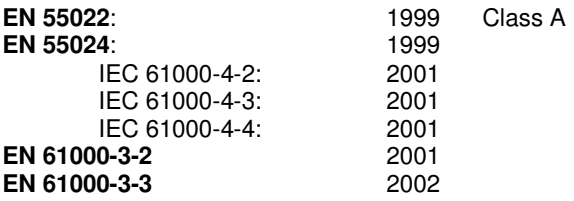

Das Gerät wurde in einer typischen Konfiguration mit PC getestet.

CE

Oberteuringen, 21. Oktober 2006

Die Geschäftsleitung

Peter Jhugel

**WARNUNG !** 

Dies ist eine Einrichtung der Klasse A. Diese Einrichtung kann im Wohnbereich Funkstörungen verursachen; in diesem Fall kann vom Betreiber verlangt werden, angemessene Maßnahmen durchzuführen.

### **SICHERHEITSHINWEISE UND INSTALLATIONSANWEISUNGEN**

### **Sicherheitshinweise und Installationsanweisungen**

Um einen langen und zuverlässigen Betrieb des Gerätes zu gewährleisten bitten wir Sie, die folgenden Installationsanweisungen zu beachten:

Nur für die Benutzung in geschlossenen, trockenen Räumen zugelassen.

Der Konverter und das Netzteil können warm werden. Eine Installation in geschlossenen Räumen ohne Luftzirkulation ist nicht zulässig.

Stellen Sie das Netzteil niemals auf das Gerät.

Sorgen Sie dafür, dass die Belüftungsöffnungen am Gerät jederzeit frei sind.

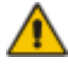

Als Schutzmaßnahme für die körperliche Unversehrtheit und um jeden Schaden am Gerät oder Eigentum zu verhindern müssen die folgenden Hinweise unbedingt beachtet werden:

- Benutzen Sie ausschließlich das original gelieferte Netzteil oder vom Hersteller freigegebene Ersatzgeräte. Versuchen Sie nicht, ein Netzteil zu öffnen oder zu reparieren. Benutzen Sie ein Netzteil nicht mehr, wenn es den Anschein hat, defekt zu sein oder wenn das Gehäuse beschädigt ist.
- Verbinden Sie das Netzteil ausschließlich mit geerdeten Steckdosen. Sorgen Sie auf jeden Fall dafür, dass eine Erdverbindung von der Steckdose zum Wechselspannungseingang des Netzteils verbunden wird.
- Versuchen Sie nicht, das Gerät zu öffnen oder zu reparieren.

# **Inhaltsverzeichnis**

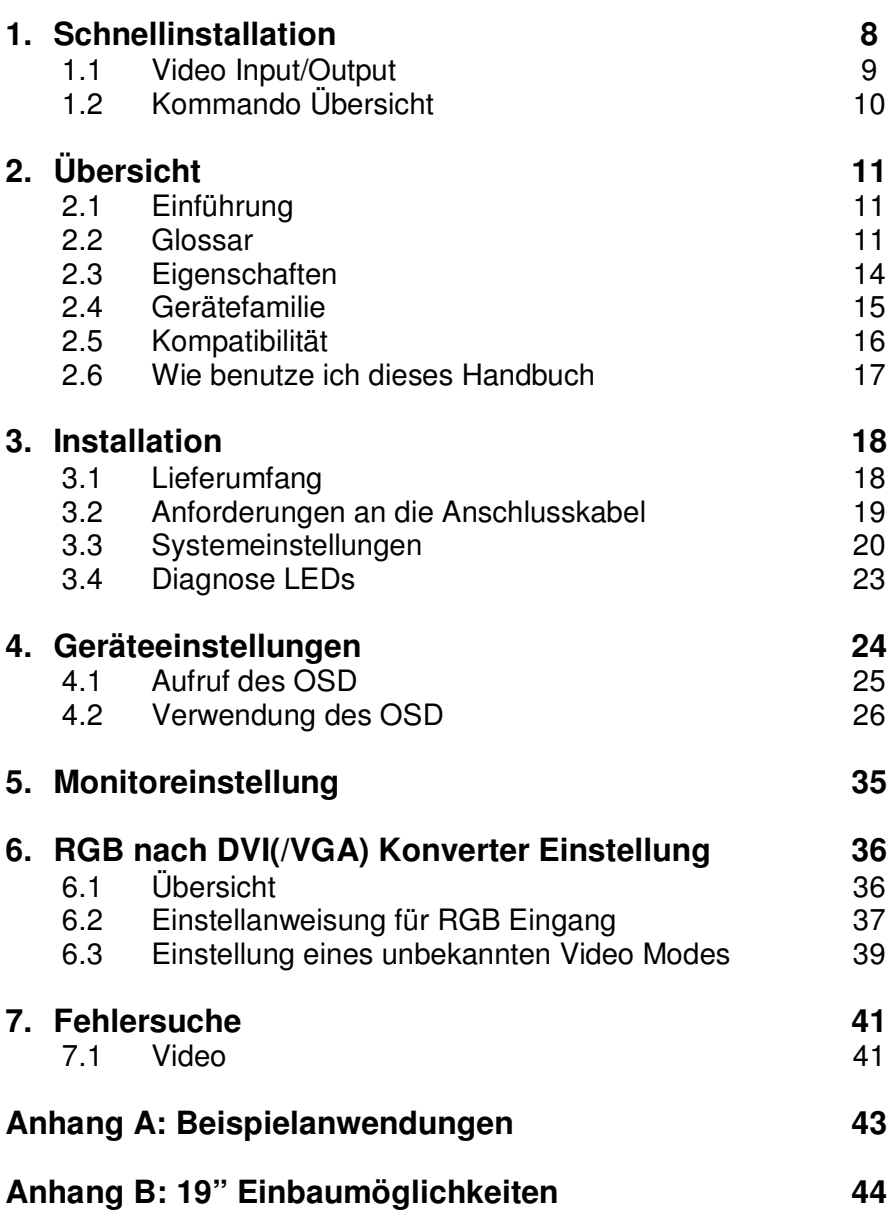

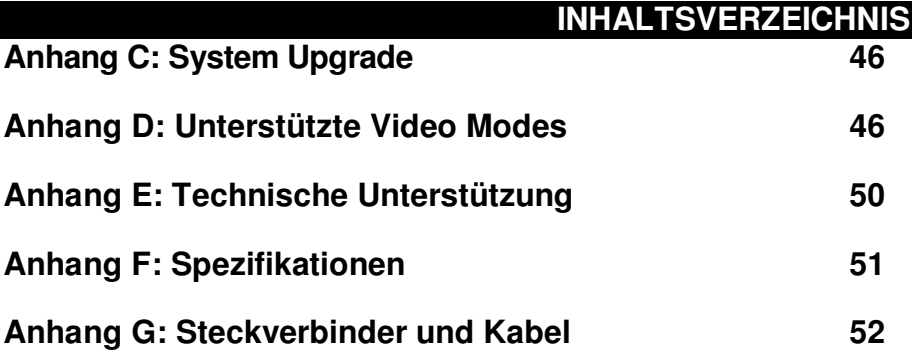

# **1. Schnellinstallation**

Dieser Teil beschreibt in Kurzform, wie Ihr RGB nach DVI(/VGA) Konverter installiert wird und die Video Signale optimiert werden. Sofern Sie kein versierter Anwender des Gerätes sind, empfehlen wir Ihnen die komplette Installationsprozedur zu bearbeiten, wie sie im Rest des Handbuches beschrieben ist. Beziehen Sie sich auf die Kommando Übersicht auf Seite 10 wenn Sie diese Prozedur bearbeiten.

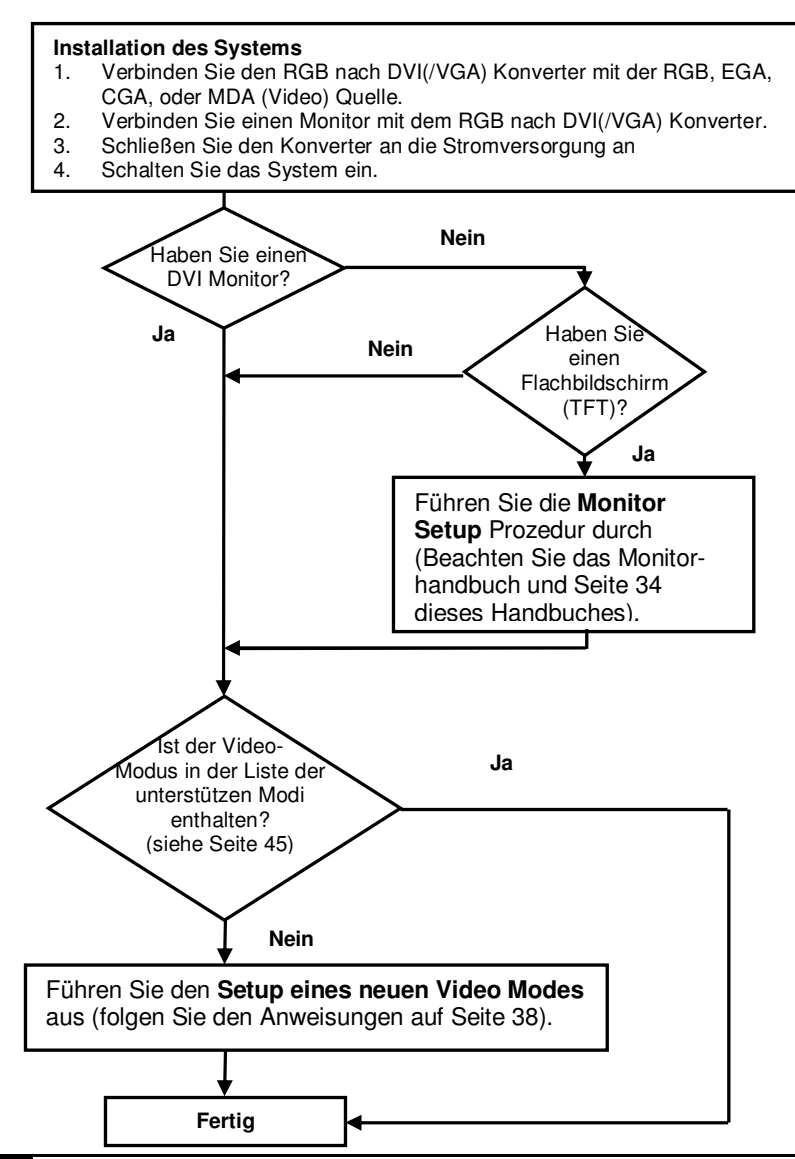

## **1.1 Video Input/Output**

Falls es möglich ist, verwenden Sie immer den DVI Ausgang des RGB nach DVI(/VGA) Konverter um einen Monitor anzuschließen, speziell natürlich bei Flachbildschirmen. Das ergibt immer die bestmögliche Bildqualität. Wenn Sie den VGA Ausgang des RGB nach DVI(/VGA) Konverters benutzen, muss er die digital vorliegenden Daten in Analogsignale wandeln. Umgekehrt wenn Ihr TFT den VGA Anschluss verwendet, muss er die Signale, die vom RGB nach DVI(/VGA) Konverter kommen digitalisieren. In diesem Falle muss der (im TFT) eingebaute Videoprozessor die Auflösung und Phase bestimmen, um das Signal optimal abtasten zu können. Ihr RGB nach DVI(/VGA) Konverter erlaubt Ihnen, die Videoqualität manuell oder automatisch zu optimieren. Dazu ist im Gerät eine On Screen Utility (OSD) integriert. (siehe hierzu auch **Kapitel 4**). Falls Sie Ihren TFT per VGA anschließen, beachten Sie bitte unbedingt die Anweisungen des TFT Bedienerhandbuch für eine optimale Bildqualität.

Oft gibt es mehrere Kombinationsmöglichkeiten für Signaleingang / -ausgang. Falls dies der Fall ist, sollten Sie, um eine optimale Bildqualität zu erreichen, unbedingt die in der untenstehenden Tabelle höchstmögliche Kombination wählen (kleinste Ziffer für Video Qualität):

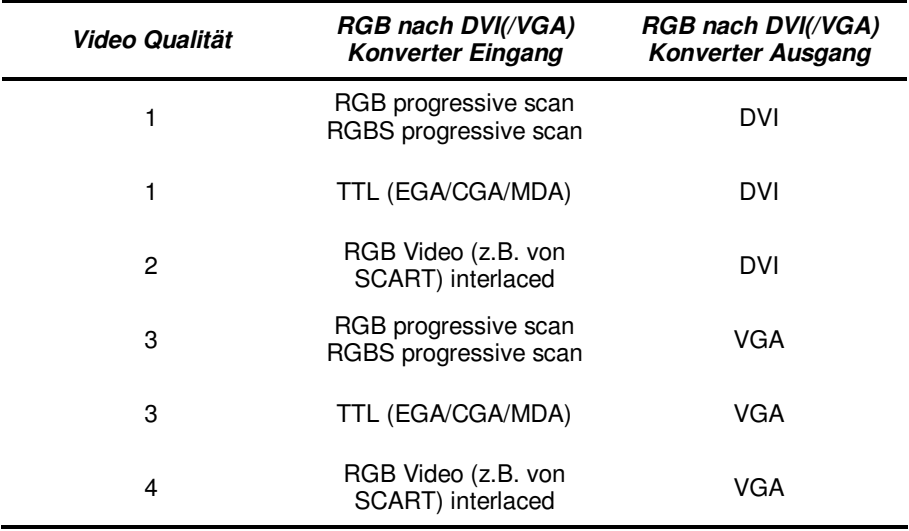

## **1.2 Kommando Übersicht**

Die folgende Tabelle zeigt die Oberfläche sowie die Funktionalität der Fernbedienung, die für die Einstellung des Systems und für das Videotuning des RGB nach DVI(/VGA) Konverters verwendet wird.

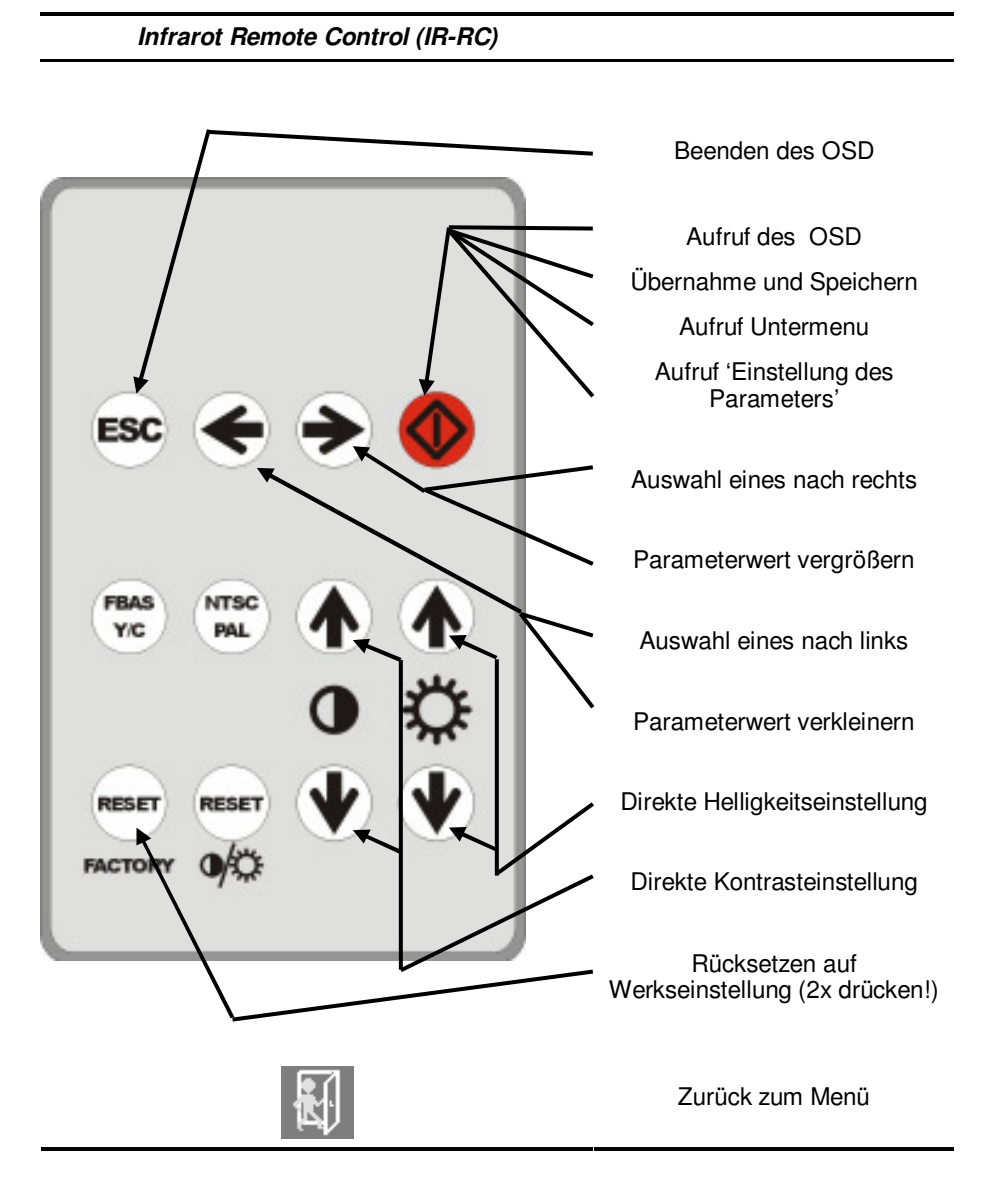

# **2. Übersicht**

## **2.1 Einführung**

Es gibt viele Arten, einen Röhren- oder Flachbildschirm an eine Graphikkarte anzuschließen. Die üblichste Methode heute ist der sog. VGA Standard. Fast alle Computer der letzten Jahre haben diese Schnittstelle um einen Monitor anzuschließen. Es gibt aber einen neuen Standard, den sog. DVI. Dieser wurde speziell für den Anschluss von Flachbildschirmen (TFT) entwickelt. Die Daten werden hier digital und nicht analog übertragen.

Früher gab es andere Standards: CGA, EGA, MDA (=TTL) und RGB. Das RGB Signal besteht aus den Farbsignalen R (rot), G (grün) und B (blau). Diese haben einen Spannungspegel von 0.7Vpp. Auf dem Grünsignal sind zusätzlich die (composite) Synchronisationssignale aufgemischt.

Ein VGA Bildschirm 'versteht' diese RGB/TTL Signale normalerweise nicht. Aus zwei Gründen: 1. – Der VGA Bildschirm braucht H-/VSYNC als TTL Signal und 2. – viele RGB und TTL Quellen erzeugen HSYNC mit einer Frequenz <30kHz – zu langsam für moderne VGA Bildschirme.

TFT haben ein zusätzliches Problem: Sie müssen das Videosignal digitalisieren. Dazu muß der TFT zusätzlich die horizontale und vertikale Auflösung kennen. Sie haben eine interne Tabelle mit verschiedenen, gebräuchlichen Auflösungen. Aber Sie werden nicht die unüblichen Auflösungen erkennen, die, speziell ältere, RGB Graphikquellen erzeugen.

Um die RGB/TTL Daten auf einem modernen VGA oder DVI Bildschirm darzustellen, digitalisiert der RGB nach DVI(/VGA) Konverter die Eingangssignale, speichert sie in einem Bildspeicher und gibt sie von dort in einer üblichen Auflösung aus. Das Bild kann in Originalgröße oder formatfüllend ausgegeben werden. Der Konverter hat verschiedene, automatische und manuelle Einstellmöglichkeiten in einer OSD Utility (siehe auch Seite 24).

## **2.2 Glossar**

Die folgenden Bezeichnungen werden in diesem Handbuch benutzt:

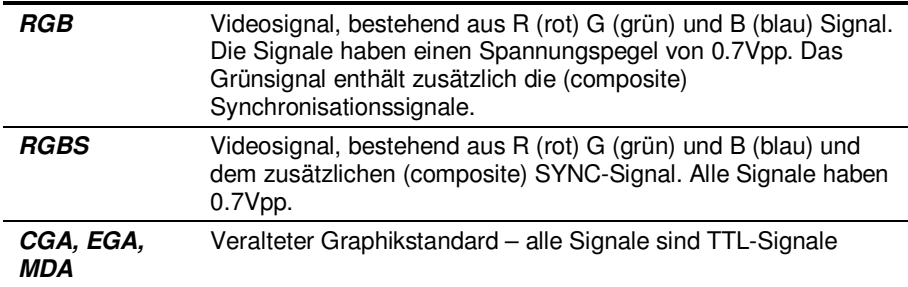

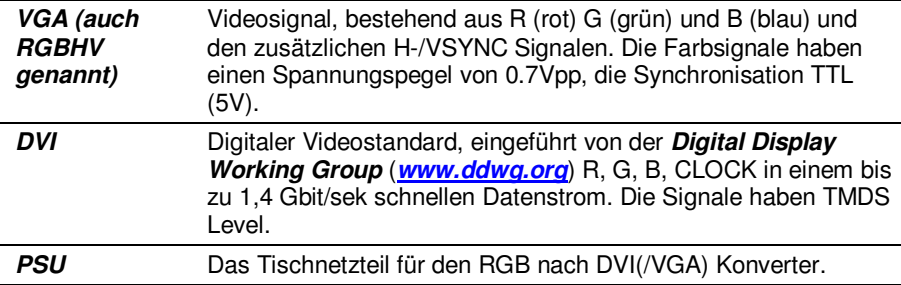

### **ÜBERSICHT**

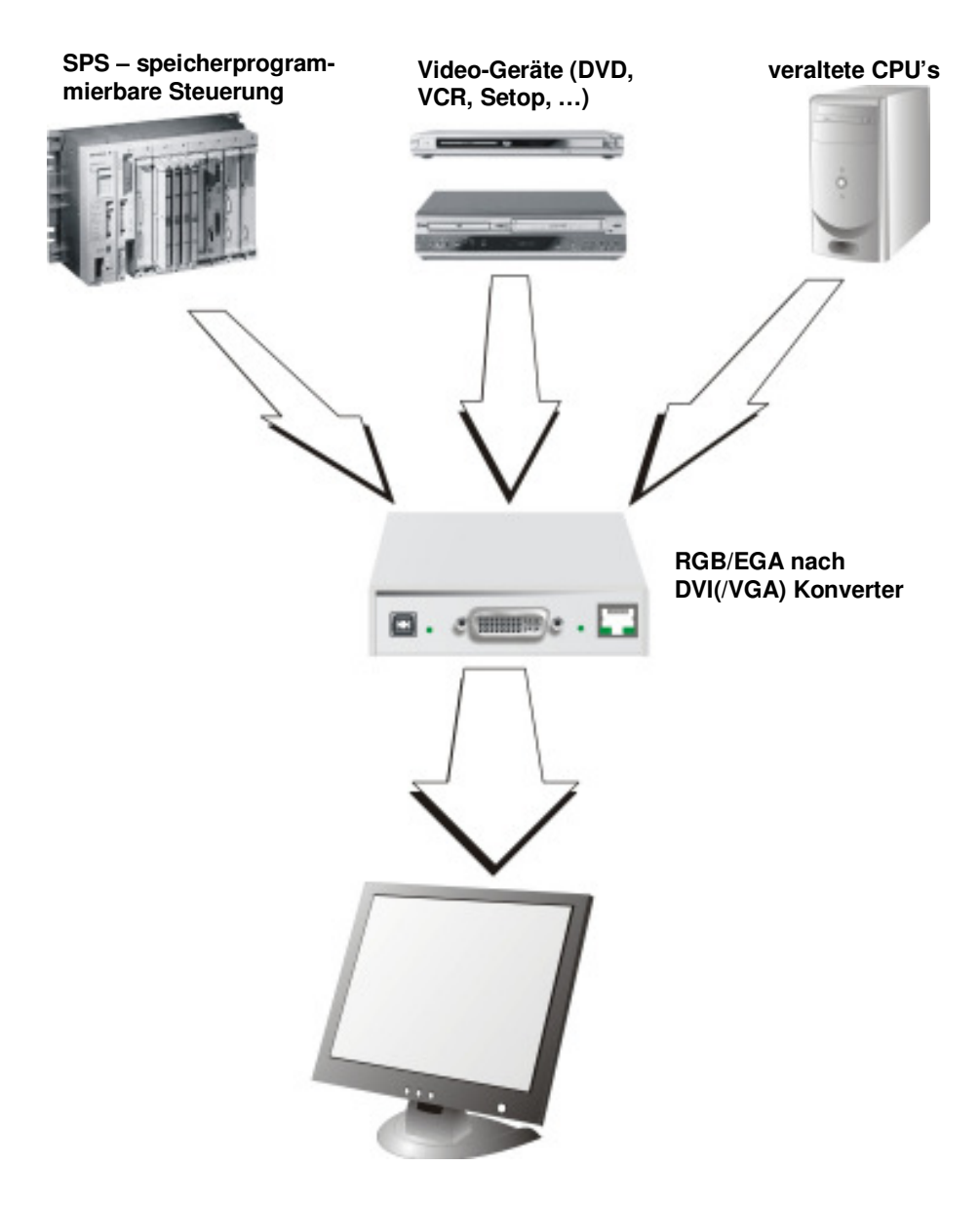

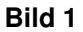

**Bild 1 RGB nach DVI(/VGA) Konvertersystem** 

## **2.3 Eigenschaften**

Der RGB nach DVI(/VGA) Konverter bietet folgende Eigenschaften:

Unterstützung für RGB, RGBHV (VGA) und RGBS in "progressive Scan' oder .interlaced' Modus

Unterstützung für CGA, MDA und EGA

Ausgangsformat wählbar passend zum angeschlossenen Monitor: 640x480, 800x600, 1024x768, 1280x1024

Bildwiederholrate einstellbar für Röhrenmonitor oder TFT – 60Hz oder 75Hz

Bildgrößenanpassung:

-no scaling – das Originalbild wird zentriert in einer schwarzen Box dargestellt, -format filling – das Bild wird gestreckt, um den gesamten Bildschirm zu füllen, -proportional stretching – das Bild wird in beiden Richtungen mit dem selben Streckungsfaktor vergrößert, bis eine Dimension den Schirm füllt scaling mit dem Faktor 1:2 und Darstellung zentrisch in eventuell notwendiger, schwarzen Box.

Alle Einstellungen und das Videotuning werden mit Hilfe eines OSD ausgeführt. Die Einstellungen werden in einem EEPROM gespeichert.

Eine große Anzahl (mehr als 80) bekannter RGB Auflösungen vorinstalliert.

Ein privater Videomode kann vom Benutzer, mit Hilfe des OSD für unbekannte Quellen eingestellt werden.

Die RGB nach DVI(/VGA) Konverter Firmware und die Einstellungen sind 'flash upgradeable'.

Anzeige LEDs an allen Geräten.

Kompaktes Gehäuse.

19" Einbaumöglichkeiten vorhanden.

Videokabel + Adapter werden mitgeliefert

#### **Optionales Zubehör:**

19"/1U Befestigungswinkel Typ 455-4G

## **2.4 Gerätefamilie**

Es gibt ein Gerät und verschiedene 'Upgrade Kits':

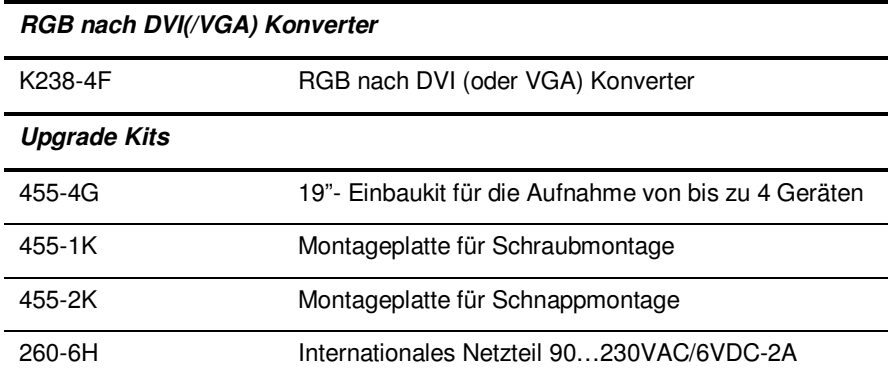

## **2.5 Kompatibilität**

#### **Schnittstellen Kompatibilität**

**RGB:** Videosignal, bestehend aus R (rot) G (grün) und B (blau) Signal. Die Signale haben einen Spannungspegel von 0.7Vpp. Das Grünsignal enthält zusätzlich die (composite) Synchronisationssignale.

**RGBS:** Videosignal, bestehend aus R (rot) G (grün) und B (blau) und dem zusätzlichen (composite) SYNC- Signal. Alle Signale haben 0.7Vpp.

**VGA (auch RGBHV genannt):** Videosignal, bestehend aus R (rot) G (grün) und B (blau) und den zusätzlichen H-/VSYNC Signalen. Die Farbsignale haben einen Spannungspegel von 0.7Vpp, die Synchronisation TTL (5V)..

**Digital Video (DVI):** Digitaler Videostandard, eingeführt von der **Digital Display**  Working Group (www.ddwg.org) R, G, B, CLOCK in einem bis zu 1,4 Gbit/sek schnellen Datenstrom. Die Signale haben TMDS Level.

**CGA:** Der von IBM eingeführte Bildschirm-Standard Colour Graphics Adapter. Dieser Standard unterstützt Text-Modi mit 40 bzw. 80 horizontalen Zeichen (Spalten) in 25 Zeilen bei insgesamt 16 Farben sowie Grafik-Modi mit 640 x 200 Bildpunkten bei zwei Farben bzw. 320 \* 200 Bildpunkten bei vier Farben.

**EGA:** Der Enhanced Graphics Adapter, ein von IBM eingeführter Anzeige-Modus. Er unterstützt u.a. einen Text-Modus mit 43 Zeilen sowie einen Grafik-Modus mit einer Auflösung von 640 x 350 Bildpunkten bei 16 gleichzeitig darstellbaren Farben aus einer Palette von insgesamt 64 Farben.

### **Unterstützte SYNC Formate**

**RGsB:** RGB mit SYNC auf Grün. Die Farbsignale haben einen Level von 0.7Vpp. Das Grün-Signal enthält zusätzlich das (Composite) Synchronisationssignal (ca. – 0.3V)

**RGBs:** RGB mit Composite SYNC Signal. All Signale sind 0.7Vpp.

**RGBS:** RGB mit Composite SYNC Signal. Die Farbsignale haben einen Level von 0.7Vpp, das SYNC Signal ist ein TTL-Signal (5V)

**RGBHV:** RGB mit separaten SYNC Signalen. Die Farbsignale haben einen Level von 0.7Vpp, die SYNC Signale sind TTL-Signale (5V)

**MDA:** schwarz/weiß mit separaten SYNC Signalen (z.B. HERCULES). Alle Signale haben TTL-Level (5V)

**CGA:** Farbe mit separaten SYNC Signalen. Alle Signale haben TTL-Level (5V)

**EGA:** Farbe (2 Signale pro Farbe) mit separaten SYNC Signalen. Alle Signale haben TTL-Level (5V)

## **2.6 Wie benutze ich dieses Handbuch**

Dieses Handbuch beschreibt die Installation und Einstellung des RGB nach DVI(/VGA) Konverters. Obwohl der Anschluss und der Betrieb des Gerätes einfach und transparent ist, sollten Sie folgendes beachten, bevor Sie beginnen:

#### **Anschluß & Kompatibilität**

Falls Sie ein RGB nach DVI(/VGA) Konverter **Kit** gekauft haben, enthält dies das Gerät, Netzteil und alle Kabel/Adapter um den RGB nach DVI(/VGA) Konverter an Ihre RGB Graphikquelle anzuschließen. Sehen Sie dazu auch unter **Lieferumfang** (Seite 18)

Für Informationen über den Anschluß und die Installation sehen Sie bitte unter **Installation**, Seite 18 nach.

#### **Anpassung des RGB nach DVI(/VGA) Konverter an RGB Video**

Obwohl viele voreingestellte Auflösungen in der internen Tabelle des RGB nach DVI(/VGA) Konverters gespeichert sind, kann es unter Umständen notwendig werden, den RGB nach DVI(/VGA) Konverter manuell an Ihre spezielle Auflösung anzupassen. Sehen Sie dazu im Kapitel **RGB nach DVI(/VGA) Konverter Einstellung** (Seite 36), wie Sie vorzugehen haben.

#### **Anpassung des Monitors an den RGB nach DVI(/VGA) Konverter**

Falls Sie einen Flachbildschirm mit VGA Eingang benutzen, müssen Sie den Monitor an die "Anzahl Pixel pro Zeile" und an die "Pixelphase" anpassen. Sie können dazu die "Auto Adjust" oder "Manual Adjust" Prozedur des Monitors durchführen (siehe Seite 36).

Für erfahrene Anwender gibt es ein Kapitel **Schnellinstallation** am Anfang dieses Handbuches (siehe Seite 8).

Die gesamte Einstellanweisung finden Sie für die **Monitoreinstellung** auf Seite 35 und/oder für die **RGB nach DVI(/VGA) Konverter Einstellung** auf Seite 37.

## **3. Installation**

Erstanwendern empfehlen wir, das System in einer Testumgebung aufzubauen, die sich auf einen einzelnen Raum beschränkt, bevor Sie das System an seinem vorgesehenen Platz aufbauen. Das wird Ihnen helfen, Verkabelungsprobleme zu finden und zu lösen und sich intensiver mit dem RGB nach DVI(/VGA) Konverter auseinander zu setzen.

## **3.1 Lieferumfang**

Folgende Teile sollten sich in Ihrer RGB nach DVI(/VGA) Konverter Verpackung befinden:

RGB nach DVI(/VGA) Konverter - Gerät.

RGB(S) nach DVI-I Kabel

6V DC 12W internationales Tischnetzteil für den RGB nach DVI(/VGA) Konverter.

DVI-I nach VGA Adapter (DVI-I dual link Stecker auf HD15 Buchse).

Datenkabel DSUB 9pol St/Bu

Programmierkabel (DB9 Buchse auf RJ11 4p4c).

Bedienerhandbuch (Quick Setup).

Deutsches Netzanschlusskabel.

Infrarot Fernbedienung (IR-RC)

Falls etwas fehlen sollte, setzen Sie sich bitte mit unserem Technischen Support in Verbindung (siehe **Anhang E: Technische Unterstützung**).

## **3.2 Anforderungen an die Anschlusskabel**

Um den RGB nach DVI(/VGA) Konverter an Ihre Graphikquelle anzuschließen benötigen Sie:

**RGB(S):** 3 (4) Koaxialkabel Typ RG59B/U oder ähnlich mit BNC Steckern an der Konverterseite. Bitte achten Sie auf einen zugfreien Anschluss!

**VGA:** Spezielles VGA auf DVI-I Kabel HD15St/DVI-Bu

**TTL:** Datenkabel DSUB 9pol St/Bu

#### **Power Supply**

Verbinden Sie das mitgelieferte 6V/DC Netzteil mit der 'POWER'- Buchse an der Rückseite des RGB nach DVI(/VGA) Konverters.

## **3.3 Systemeinstellungen**

Für die Installation Ihres RGB nach DVI(/VGA) Konverters:

- 1. Schalten Sie alle Geräte aus.
- 2. Schließen Sie Ihren TFT Monitor direkt an das Gerät an, für einen VGA Monitor verwenden Sie den mitgelieferten DVI-I nach VGA Adapter.
	-

ACHTUNG: Verbinden Sie Ihr VGA Anschlusskabel zuerst mit dem Adapter, stecken Sie dann den Adapter in das Gerät. Andernfalls kann es sein, dass der VGA Modus nicht erkannt wird und ein DVI Signal ausgegeben wird -> Kein Bild auf dem Monitor. (Siehe auch auf Seite 23)

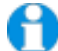

In wenigen Fällen (wenn Ihr TFT beides unterstützt – DVI und VGA über ein DVI-I Kabel) kann es notwendig sein, um einen DVI Output zu bekommen, einen zusätzlichen DVI-I nach DVI-D Adapter zu verwenden. Bitte kontaktieren Sie unseren Technischen Support um dieses Zubehörteil zu erhalten.

3. **RGB:** Verbinden Sie die Graphikquelle mit Hilfe des mitgelieferten 4xBNC to DVI Adapters mit dem Eingangssteckverbinder wie in Bild 4 dargestellt.

**VGA:** Verbinden Sie die Graphikquelle mit Hilfe des optional erhältlichen VGA aud DVI-I Kabels wie in Bild 4 dargestellt.

**TTL:** Verbinden Sie die Graphikquelle mit Hilfe des mitgelieferten Datenkabel DSUB 9pol St/Bu wie in Bild 4 dargestellt.

4. Verbinden Sie das 6V Tischnetzteil mit dem Gerät.

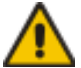

 Benutzen Sie ausschließlich das original gelieferte Netzteil oder vom Hersteller freigegebene Ersatzgeräte.

5. Schalten Sie das System ein.

## **INSTALLATION**

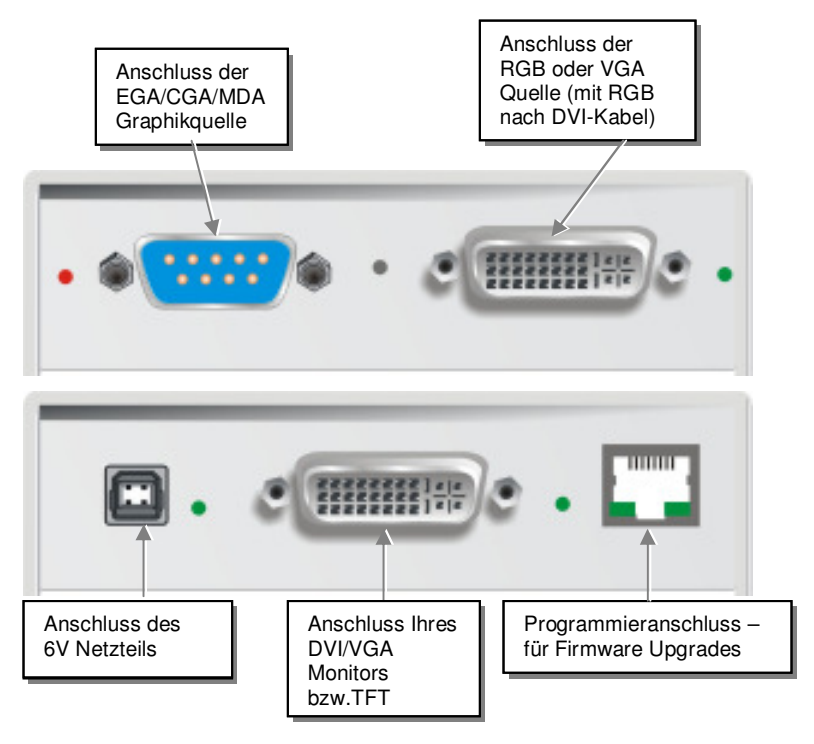

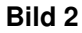

**Bild 2 RGB nach DVI(/VGA) Konverter** 

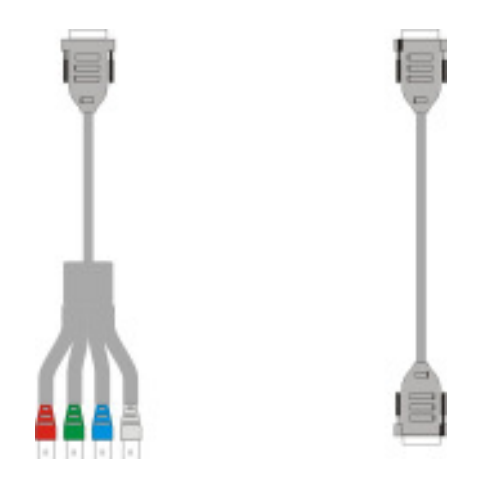

**Bild 3 RGB nach DVI Kabel und Datenkabel DSUB 9pol St/Bu (mitgeliefert)** 

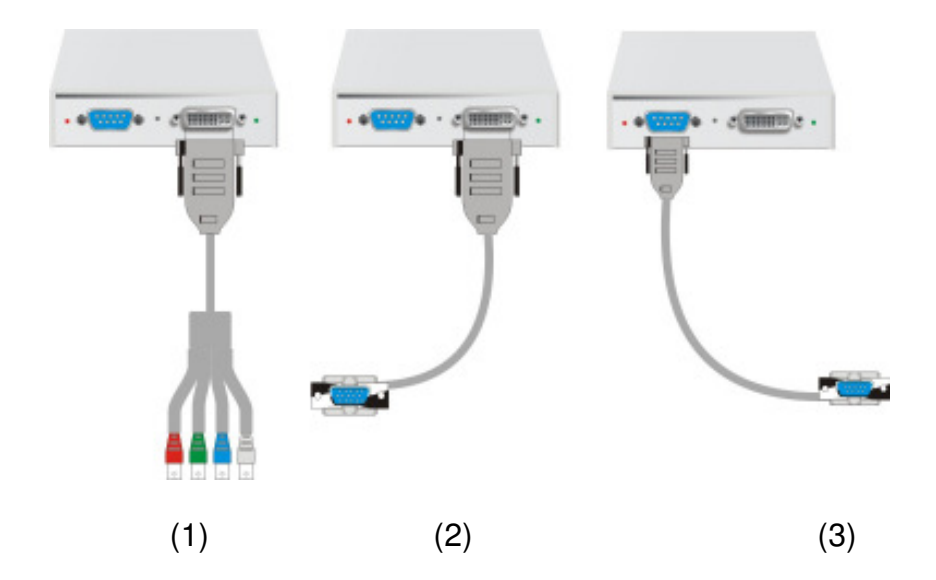

**Bild 4 Anschlussmöglichkeiten für RGB an DVI (1), VGA an DVI (2) und TTL an EGA, CGA und MDA (3) Schnittsstelle** 

## **3.4 Diagnose LEDs**

Jeder RGB nach DVI(/VGA) Konverter ist mit vier Anzeige- LEDs ausgestattet: Monitor Detect, Device Ready, Video Signal und Power.

Die Monitor Detect LED ist rechts von der DVI-Ausgangsbuchse. Die Power LED ist rechts von der Power-Buchse. Die Device Readyist links neben der EGA/CGA/MDA Eingangsbuchse und die Video Signal LED ist rechts neben der DVI Eingansbuchse.

Die Position der LEDs ist hier angezeigt:

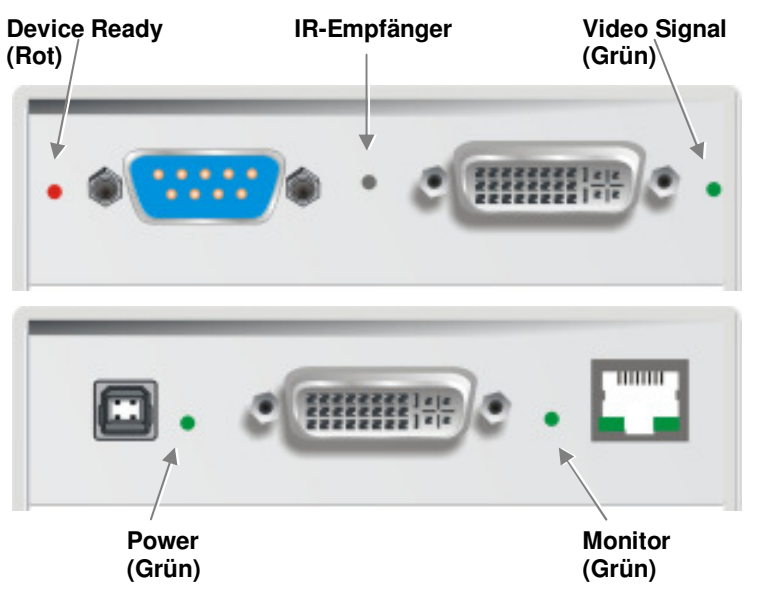

**Bild 5 Diagnose- LEDs am RGB nach DVI(/VGA) Konverter** 

| I FD                                 | Zustand                      | <b>Bedeutung</b>                                                                                                    |
|--------------------------------------|------------------------------|----------------------------------------------------------------------------------------------------|
| <b>Monitor Detect</b><br>(Grüne LED) | An<br><b>Blinkend</b><br>Aus | Angeschlossener DVI Monitor (TFT) entdeckt<br>Angeschlossener VGA Monitor (CRT) entdeckt<br><b>KEIN Monitor entdeckt</b> |
| <b>Device Ready</b>                  | An                           | Gerät betriebsbereit                                                                                                    |
| (Rote LED)                           | Aus                          | Gerät nicht betriebsbereit                                                                                               |
| Video Signal                         | An                           | Videosignal mit gültigem Videomode entdeckt                                                                              |
| (Grüne LED)                          | Aus                          | Kein Videosignal oder ungültiger Videomode                                                                               |
| <b>Power LED</b>                     | An                           | Gerät betriebsbereit                                                                                                    |
| (Grüne LED)                          | Aus                          | Gerät nicht betriebsbereit                                                                                               |

## **4. Geräteeinstellungen**

Falls Sie ein Videosignal als Eingangssignal haben oder Sie ein RGB Format benutzen, das in der internen Tabelle hinterlegt ist, sollten keine Einstellarbeiten notwendig werden. In den anderen Fällen kann es notwendig werden, dass Sie den Output des RGB nach DVI(/VGA) Konverters mit dem On- Screen Display (OSD) anpassen.

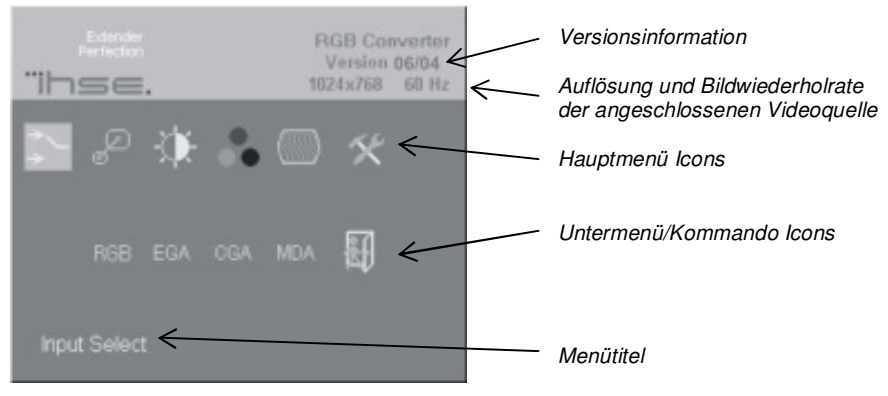

#### **Bild 6 OSD Utility**

Folgende Eigenschaften können mit Hilfe der Fernbedienung direkt eingestellt werden:

- Helligkeit/Kontrast
- Auswahl Eingangssignal

Folgende Eigenschaften können mit dem OSD eingestellt werden:

- Auto Konfiguration AN/AUS
- Farbe und Farbtemperatur Einstellungen
- Helligkeit/Kontrast
- Einstellung der Eingangsbildgröße
- Einstellung der Ausgangsbildgröße und Bildstreckung
- Videomode Auswahl bei ähnlichen Videomoden (siehe auch Tabelle auf Seite 46)
- OSD Funktionen, Werkseinstellungen.

## **4.1 Aufruf des OSD**

Das OSD kann auf mit Hilfe der mitgelieferten Fernbedienung (IR-RC) aufgerufen werden.

#### **Benutzung der Fernbedienung**

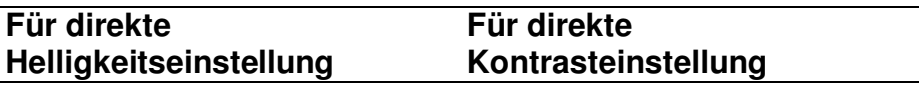

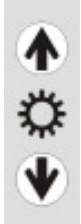

**Mehr Helligkeit Mehr Kontrast**

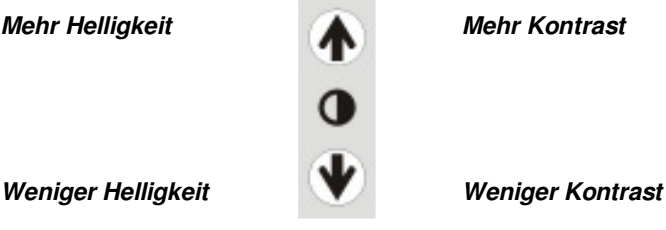

**Rücksetzen auf Werkseinstellungen** 

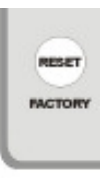

**Rücksetzen auf Werkseinstellungen (2x drücken !!)** 

## **Steuerung des OSD:**

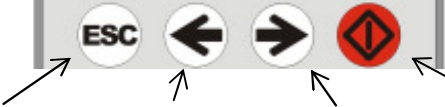

Abbruch ohne speichern (ESC key)

nach links Parameter (-) (left arrow key)

nach rechts Parameter (+) (right arrow key)

Aufruf des OSD, Auswahl Funktion/ Submenü, speichern veränderter Daten (Enter-Key)

## **4.2 Verwendung des OSD**

Das OSD ist eine Icon-basierende Utility. Die obere Zeile zeigt die Hauptmenüauswahl:

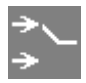

#### **Auswahl Eingangssignal**

Gibt an, ob das Eingangssignal RGB, RGBS, RGBHV (VGA), EGA, CGA, MDA

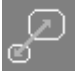

#### **Auflösung des Monitors**

Zur Auswahl der Bildschirmauflösung des angeschlossenen Monitors und für die Auswahl eines von vier Streckungsfaktoren

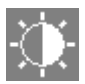

#### **Helligkeit – Kontrast**

Einstellung von Helligkeit oder Kontrast bzw. Rückstellung zu Anfangswerten

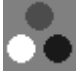

#### **Farbe**

Einstellung von Farbe, -temperatur, der Naturfarben und der Farbsättigung

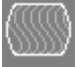

#### **Bild**

Einstellung des Pixelclock und -phase. Definition der Bildgröße und – position

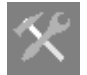

#### **Werkzeuge**

Einstellen der OSD Position und -größe, Rückstellung auf Werkseinstellung.

- 1. Benutzen Sie die Pfeiltasten 'links' und 'rechts' um das Icon anzuwählen, das Sie wollen. Das OSD zeigt weitere Icons, die zur angewählten Kategorie gehören.
- 2. Drücken Sie die Enter Taste. Das OSD wählt das erste Kommando Icon an.
- 3. Benutzen Sie die Pfeiltasten 'links' und 'rechts' um das Kommando oder Untermenü anzuwählen, das Sie wollen. Im letzeren Fall wird das OSD weitere Kommando Icons anzeigen (z.B. Farbtemperatur Kommandos).
- 4. Drücken Sie die Enter Taste um ein angewähltes Kommando auszuführen. Falls es erforderlich ist, Werte zu vergrößern/erniedrigen (z.B. Kontrast), zeigt das OSD einen Wertegraphen:

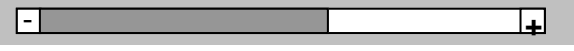

5. Benutzen Sie die Pfeiltasten 'links' und 'rechts' um den Wert wie gewünscht einzustellen.

6. In vielen Fällen, in denen Sie einen neuen Wert eingestellt haben, erfragt das OSD eine Bestätigung mit der folgenden (oder ähnlichen) Meldung:

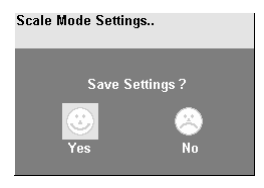

- 7. Wählen Sie den Yes Button an und drücken Sie die Enter Taste um die Auswahl zu bestätigen. Andernfalls wählen Sie den No Button an und drücken Sie die Enter Taste um Ihre Auswahl zu verwerfen und die Originalwerte zu restaurieren.
- 8. wählen Sie den Exit Icon um ein Untermenü zu verlassen.
- 9. Drücken Sie die Esc Taste um das OSD zu beenden, alle Einstellungen zu speichern und die normale Tastatur- und Mausfunktion wiederherzustellen.

Die folgende Tabelle faßt die Tasten zusammen, um das OSD zu bedienen, und um die Parameter des RGB nach DVI(/VGA) Konverters anzuwählen und einzustellen:

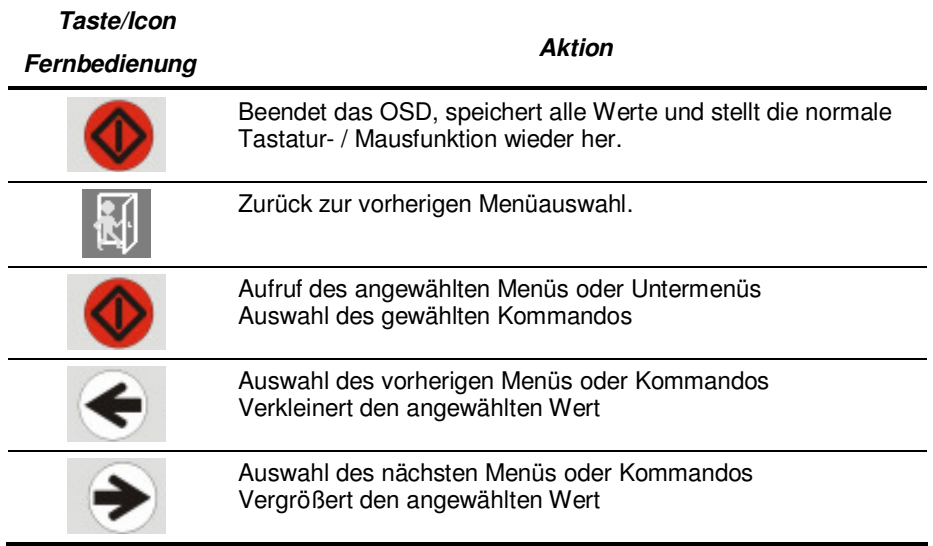

### **Auswahl Eingangssignal**

Wählen Sie hier den Typ der angeschlossenen Graphikquelle aus:

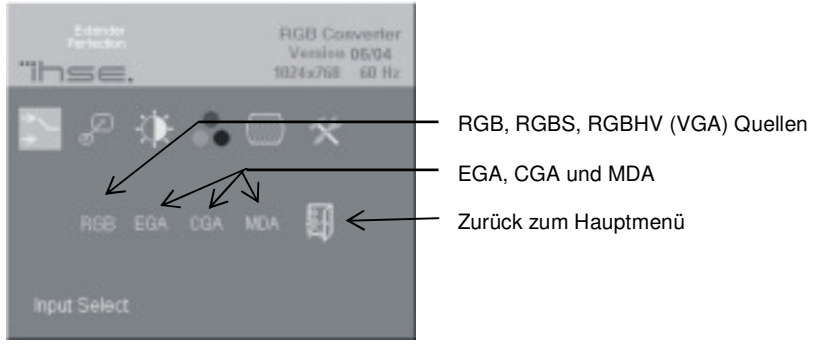

**Bild 7 Input Select Menü** 

### **Auflösung des Monitors**

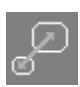

Verwenden Sie das Menü um die Auflösung des angeschlossenen Monitors einzustellen. Das ergibt beste Bildqualität auf TFT- Monitoren. Verwenden Sie die Bildgrößenanpassung um das Bild auf die verfügbare Bildfläche zu

erweitern.

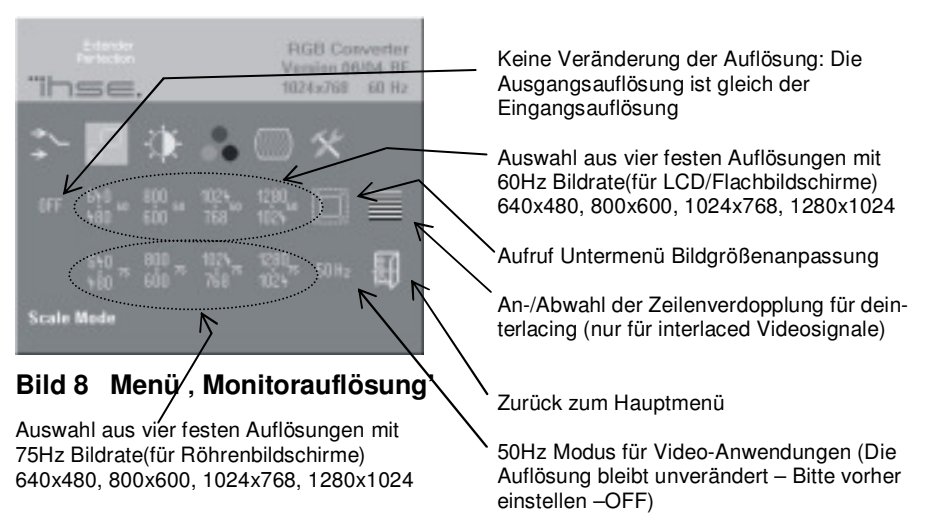

#### **Bildgrößenanpassung**

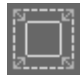

Verwenden Sie die 'Bildgrößenanpassung' um einzustellen, wie das Bild nach Kundenanforderung an den Schirm angepasst wird. 4 Einstellungen sind möglich:

**1:1** – Das Bild wird in Originalauflösung in schwarzem Rahmen dargestellt. Alle Pixel sind 1x1 groß. Bilder mit weniger als 300 Zeilen werden in doppelter Höhe dargestellt. Interlaced Signale werden immer in doppelter Höhe (deinterlaced) dargestellt.

OFF - **Full Screen** – Das Bild wird auf den gesamten Bildschirm gestreckt (nichtproportional)

PROP - **Proportional** - . Das Bild wird gestreckt (nur Hochskalierung!), um eine Schirmausdehnung komplett zu füllen. Die andere wird mit schwarzen Balken gefüllt (z.B. um das 16:9 Verhältnis beizubehalten) Die horizontale und vertikale Auflösung des Monitors muß mindestens so groß sein e Größe des darzustellenden Bildes.

**2:1** – Das Bild wird in doppelter Originalauflösung in einem schwarzem Rahmen dargestellt. Alle Pixel werden 2x2 groß. Die horizontale und vertikale Auflösung des Monitors muß mindestens doppelt so groß sein e Größe des darzustellenden Bildes.

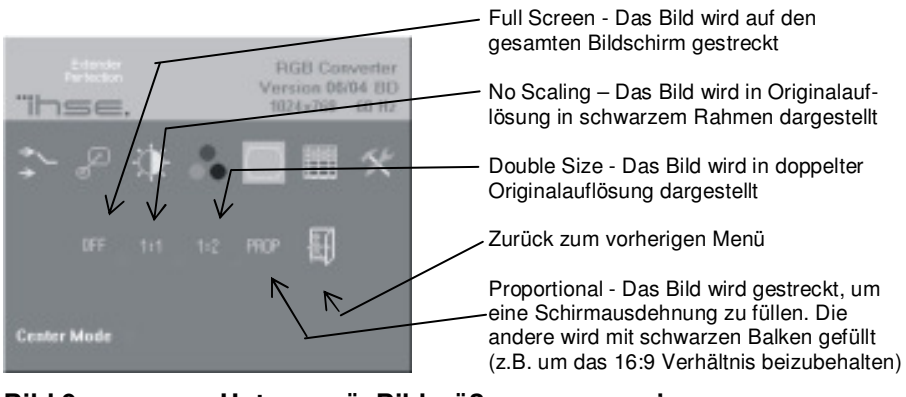

**Bild 9 Untermenü 'Bildgrößenanpassung'** 

#### **Helligkeit/Kontrast**

Verwenden Sie dieses Menü um die Helligkeit, den Kontrast und den Schwarzpegel eines Monitors einzustellen.

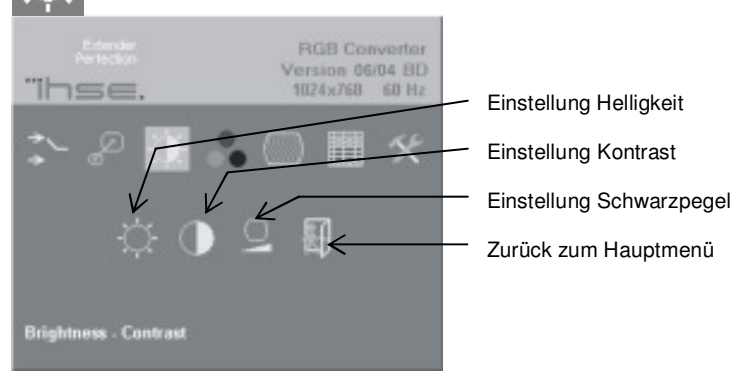

**Bild 10 Menü**, Helligkeit/Kontrast'

#### **Farben und Farbtemperatur**

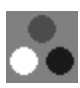

Benutzen Sie das Menü "Farben' um die Farbeinstellung für das Bild vorzunehmen. Dieses Menü bietet eine große Vielfalt an Einstellmöglichkeiten einschließlich automatischer Farbeinstellung,

manuelle Farbeinstellung im RGB- oder CMY- Farbraum, Farbton/Sättigung und Fleisch-/Hauttöne.

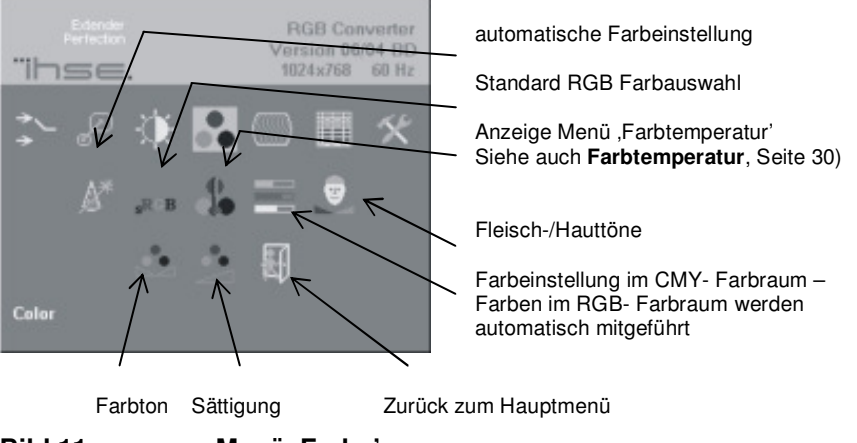

**Bild 11** Menü, Farbe'

#### **Farbtemperatur**

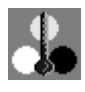

Benutzen Sie das Untermenü "Farbtemperatur' um die Farben im RGB-Farbraum einzustellen oder um eine von fünf vordefinierten Farbtemperaturen einzustellen. Um dieses Untermenü darzustellen, wählen Sie das Icon "Farbe' im Hauptmenü und wählen Sie dort das Icon

'Farbtemperatur'.

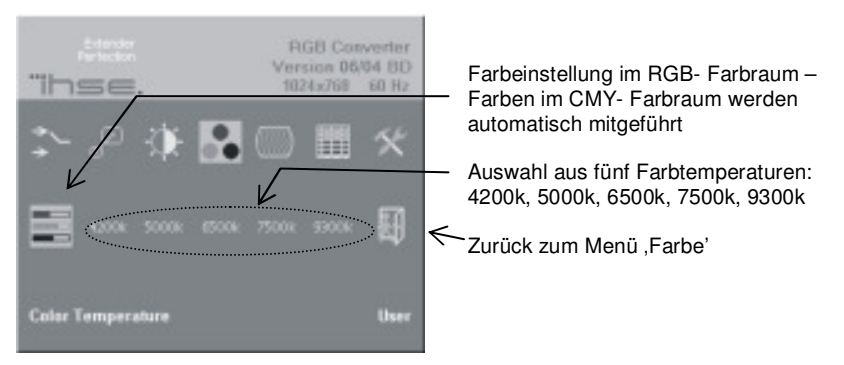

**Bild 12** Untermenü Farbtemperatur'

#### **Bild**

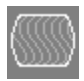

Benutzen Sie das Menü "Bild' um die horizontale und vertikale Bildgröße und Bildlage und um den Pixelclock und die Pixelphase einzustellen.

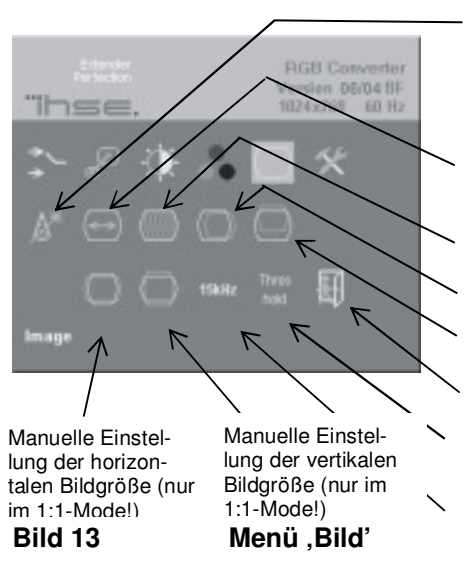

Automatische Erkennung von Pixelclock und Pixelphase (beste Stelle für die A/D Wandlung innerhalb eines Pixels) siehe auch **RGB nach DVI(/VGA) Konverter** , Seite 35.

Manuelle Einstellung der Anzahl Pixel pro Zeile (Pixelclock)

Manuelle Einstellung der Pixelphase (beste Stelle für die A/D Wandlung im Pixel)

Manuelle Einstellung der vertik. Bildposition

Manuelle Einstellung der horiz. Bildposition

Zurück zum Hauptmenü

An-/Abwahl des Threshold- Checking bei SYNC- Problemen (siehe Seite 40)

An-/Abwahl des 15kHz Glitch Filter bei SYNC- Problemen (siehe Seite 40)

#### **Werkzeuge**

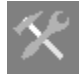

Benutzen Sie das Menü 'Werkzeuge' um die Position und Größe des OSD Fensters einzustellen, um die Schärfe für Festauflösungen einzustellen, um den RGB nach DVI(/VGA) Konverter auf Werkseinstellungen

zurückzusetzen oder um ein Testbild auszugeben.

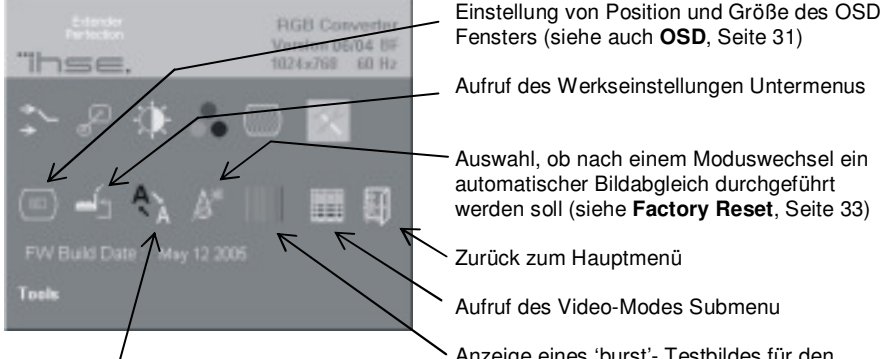

Bildschärfeneinstellung (nur bei Festauflösungen). Wenn die Bildauflösung bei einer eingestellten Festauflösung wechselt, kann die Schärfe leiden. Benutzen Sie diese Option um zwischen 3 Einstellungen für beste Schärfe zu wählen.

#### **Bild 14 Menü** , Werkzeuge'

### **OSD**

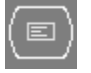

Benutzen Sie das Untermenü 'OSD' um Größe und Position des OSD Fensters auf dem Bildschirm einzustellen. Um dieses Untermenü darzustellen, wählen Sie das Icon , Werkzeuge' im Hauptmenü und wählen

Sie dort das Icon .OSD'.

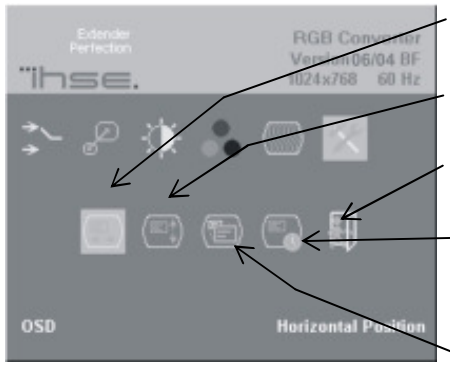

**Bild 15** Untermenü , OSD'

Fensters (siehe auch **OSD**, Seite 31) Aufruf des Werkseinstellungen Untermenus

Auswahl, ob nach einem Moduswechsel ein automatischer Bildabgleich durchgeführt werden soll (siehe **Factory Reset**, Seite 33)

Zurück zum Hauptmenü

Aufruf des Video-Modes Submenu

Anzeige eines 'burst'- Testbildes für den Monitor Setup (siehe **Monitor Setup**, Seite 35)

Manuelle Einstellung der horizontalen Position des OSD Fensters

Manuelle Einstellung der vertikalen Position des OSD Fensters

Zurück zum Menü , Werkzeuge'

An-/Abwahl des Time-Outs für das OSD-Fenster (ON: Das Fenster wird nach einigen Sekunden geschlossen OFF: OSD bleibt sichtbar, bis es vom Benutzer geschlossen wird)

Umschalten der Größe des OSD Fensters zwischen einfacher und doppelter Größe

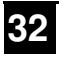

#### **Factory Reset**

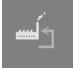

Verwenden Sie das 'Factory Reset Submenu' um das Gerät zu den Werkseinstellungen zurückzusetzen, Benutzereinstellungen zu speichern oder wiederherzustellen.

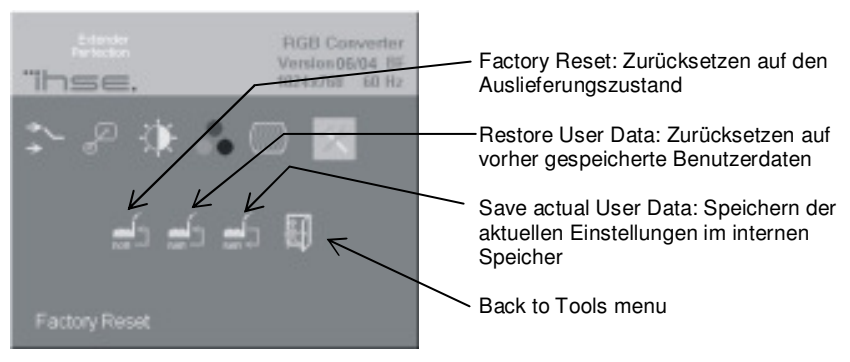

**Bild 16 Factory Reset sub-menu** 

#### **Automatischer Bildabgleich**

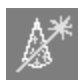

Benutzen Sie das Untermenü, Automatischer Bildabgleich' um festzulegen, ob das Gerät nach einem Moduswechsel (Wechsel von Monitorauflösung und/oder Bildwiederholrate der Graphikquelle) einen automatischen Bildabgleich (Erkennung von Pixelclock und Pixelphase) durchführen soll.

Der automatische Bildabgleich (während ein geeignetes Testbild dargestellt wird) garantiert ständig ein optimales Bild. Allerdings verursacht diese Erkennung eine Verzögerung bis zur Darstellung des Bildes auf dem Monitor. Falls das Bild so schnell wie möglich erscheinen soll, ist es vorteilhaft, diese Funktion abzuschalten. Werkseinstellung: **abgeschaltet**.

Um dieses Untermenü darzustellen, wählen Sie das Icon 'Werkzeuge' im Hauptmenü und wählen Sie dort das Icon, Automatischer Bildabgleich'.

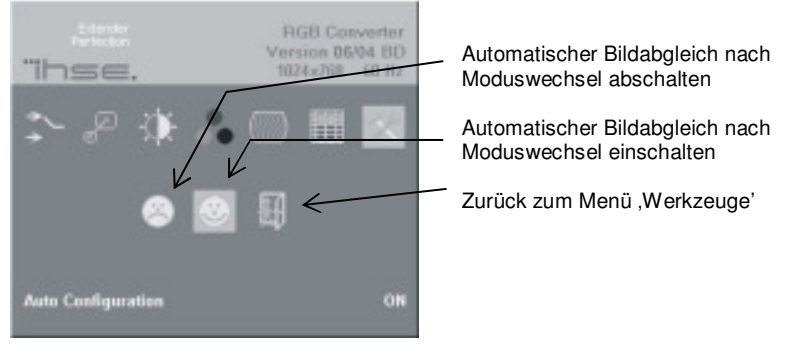

Bild 17 Untermenü, Automatischer Bildabgleich'

#### **Video Mode**

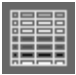

Benutzen Sie das Menü 'Video Mode' um einen von zwölf Video Modes für eine spezielle Auflösung einzustellen. Siehe auch **Anhang D: Unterstützte Video Modes** (Seite 46) für mehr Informationen über Video Modes und

unterstützte Bildschirmauflösungen.

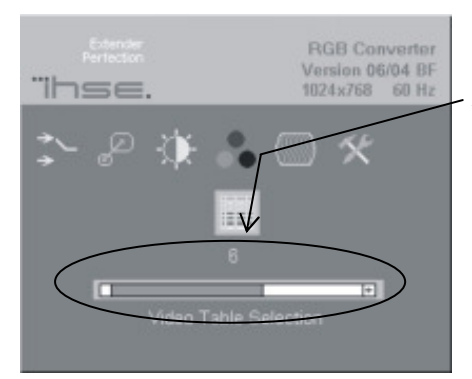

Auswahl von zwölf Video Modes. Siehe auch **Anhang D: Unterstützte Video Modes** (Seite 46)

**Bild 18** Menü Video Mode'

#### **Color Filter**

Die meisten alten Graphikkarten verwenden nur 8 oder 27 Farben, d.h. nur der Farbpegel von 0%, 50% und 100% (ref. 0V, 350mV, 700mV). Deshalb sind oft sehr hohe Rauschanteile auf dem Signal, z.B. durch schlechte Spannungsversorgung oder elektromagnetische Einkopplung, die sich besonders bei großen Flächen im Bild als störende Ungleichmäßigkeiten bemerkbar machen. Mit dem Color Filter werden die Eingangssignale auf eben diese drei Spannungspegel begrenzt und damit störende Effekte im Bild beseitigt.

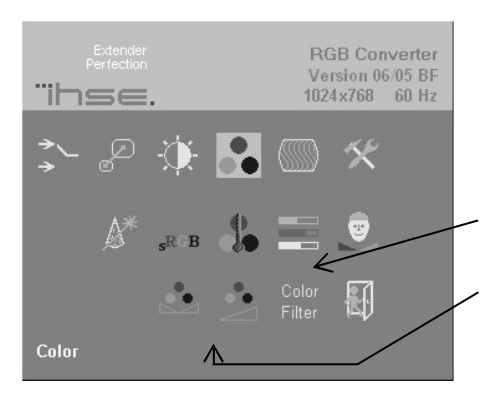

Führen Sie die Autokonfiguration im Color Menü durch. Um einen optimalen Abgleich zu haben sollten Sie ein Bild mit möglichst vielen Informationen benutzen (Text, Graphik, viele Farben).

Schalten Sie den Farbfilter ein.

Falls jetzt noch ein Rauschen im Bild zu sehen ist, korrigieren Sie dieses durch einstellen von Helligkeit und Kontrast

## **5. Monitoreinstellung**

Diese Anleitung ist dazu da, Bildstörungen zu beheben, die durch die analog/digital Wandlung des Videosignals im Monitor entstehen. Diese Anleitung brauchen Sie nicht zu beachten, falls Sie eine der folgenden Konfigurationen haben:

Einen Röhrenmonitor mit VGA- Eingang am RGB nach DVI(/VGA) Konverter

Einen Flachbildschirm (TFT) mit DVI- Eingang am RGB nach DVI(/VGA) Konverter

In diesen Fällen braucht der Monitor nicht eingestellt werden, da das Videosignal nicht gewandelt wird.

Bitte stellen Sie sicher, dass Sie diese Prozedur abarbeiten, bevor Sie die RGB nach DVI(/VGA) Konverter Einstellung (Seite 36) durchführen. Wenn Sie einen TFT Monitor (Flachbildschirm) mit einem VGA- Kabel am RGB nach DVI(/VGA) Konverter anschließen, digitalisiert der TFT die Videodaten und beeinflusst dabei die Bildqualität. Dadurch, dass Sie den Monitor zuerst einstellen, stellen Sie sicher, dass Bildstörungen ausschließlich durch den RGB nach DVI(/VGA) Konverter entstehen, die Sie in der RGB nach DVI(/VGA) Konverter Einstellung beheben können.

- 1. Verbinden Sie den RGB nach DVI(/VGA) Konverter mit der Graphikquelle und dem Monitor und stellen Sie ein normales Bild in der gewünschten Auflösung dar. Für verschiedene Auflösungen/Bildwiederholraten kann es erforderlich sein, diese Prozedur mehrfach auszuführen.
- 2. Rufen Sie das OSD auf (siehe Seite 25).
- 3. Wählen Sie das Menü 'Werkzeuge' (siehe Seite 31).
- 4. Wählen Sie die Option 'Anzeige eines 'burst'- Testbildes für den Monitor Setup'. Ihr TFT sollte nun dünne, 1 Pixel breite, schwarz/weiße, senkrechte Linien über den gesamten Bildschirm zeigen. Das OSD beleibt in der Mitte des Bildschirmes sichtbar.
- 5. Abhängig von der Art Ihres TFT, drücken Sie die 'AUTO' Taste am Monitorbedienfeld oder wählen Sie Auto Adjust im TFT Setup Menü. Wir verweisen auf Ihr Monitorhandbuch für weitere Informationen zu diesem Schritt.
- 6. Wenn diese senkrechte Linien scharf sind, unverschmiert und ohne Zittern, war die Einstellung erfolgreich. Weiter geht es dann mit Schritt 8.
- 7. Falls die Bildqualität nach dem automatischen Bildabgleich nicht zufriedenstellend ist, müssen Sie den Pixelclock und Pixelphase manuell einstellen (in dieser Reihenfolge!) Wir verweisen auf Ihr Monitorhandbuch für weitere Informationen zu diesen Schritten.
- 8. Drücken Sie eine beliebige Taste, um die Anzeige des burst- Bildes zu beenden.
- 9. Schließen Sie das OSD.

## **6. RGB nach DVI(/VGA) Konverter Einstellung**

## **6.1 Übersicht**

Sie müssen Ihr Videosignal optimieren, wenn im RGB nach DVI(/VGA) Konverter zumindest ein Mal vom analogen zum digitalen Videosignal gewandelt wird. Die genaue Vorgehensweise hängt von Ihrem RGB nach DVI(/VGA) Konverter Gesamtsystem ab:

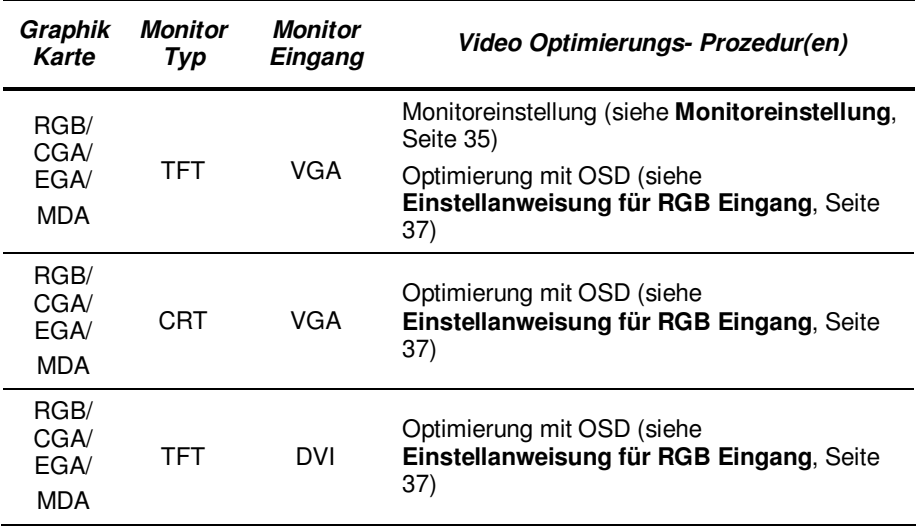

## **6.2 Einstellanweisung für RGB Eingang**

Diese Anleitung ist dazu da, Bildstörungen zu beheben, die durch die analog/digital Wandlung des Videosignals im RGB nach DVI(/VGA) Konverter entstehen.

Wenn Sie einen TFT Monitor (Flachbildschirm) mit einem VGA- Kabel am RGB nach DVI(/VGA) Konverter anschließen, müssen Sie zuerst die **Monitoreinstellung** (siehe Seite 35) durchführen. In dieser Konfiguration digitalisiert der TFT die Videodaten und beeinflusst dabei die Bildqualität. Dadurch, dass Sie den Monitor zuerst einstellen, stellen Sie sicher, dass Bildstörungen ausschließlich durch den RGB nach DVI(/VGA) Konverter entstehen, die Sie mit dieser Anweisung beheben können. Alternativ können Sie den TFT Monitor für die Dauer dieser Einstellarbeiten durch einen Röhrenmonitor ersetzen oder Sie verwenden einen TFT mit DVI- Kabel. Nach Abschluss der Einstellarbeiten können sie den Original- TFT anschließen und dann die Monitoreinstellung durchführen.

1. Stellen Sie ein Bild auf Ihrer Graphikquelle mit möglichst vielen Details dar. Am besten stellen Sie ein sog. 'burst'- Bild dar (siehe Bild 14) – ein Bild mit abwechselnden, 1 Pixel breiten schwarzen und weißen, senkrechten Linien.

Falls Sie kein 'burst'- Bild darstellen können, können Sie sich behelfen, indem Sie einen Text mit schwarzen Buchstaben auf weißem Grund (oder umgekehrt) darstellen. Nehmen Sie dazu den Großbuchstaben 'I' in einer serifenlosen Schrift in einer 12p Schriftgröße. Weiter mit Schritt 2.

- 2. Stellen Sie das OSD dar (siehe Seite 25).
- 3. Wählen Sie das Menü , Bild':

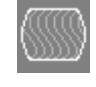

- 4. Wählen Sie das erste Kommando: Automatische Erkennung von Pixelclock und Pixelphase.
- 
- 5. Begutachten Sie das Testbild. Wenn die senkrechte Linien scharf sind, unverschmiert und ohne Zittern, war die Einstellung erfolgreich. Weiter geht es dann mit Schritt 9.
- 6. Falls die Bildqualität nach dem automatischen Bildabgleich nicht zufriedenstellend ist, müssen Sie den Pixelclock und Pixelphase manuell einstellen (in dieser Reihenfolge!).
- 7. mit einem schlecht eingestellten Pixelclock können Sie einen oder mehrere, senkrechte Bereiche sehen, wo die Linien verschmiert sind. (siehe Bild 19a):
	- a. Gehen Sie zurück zum Menü , Bild' und wählen Sie das Kommando: Manuelle Einstellung der Anzahl Pixel pro Zeile (Pixelclock).

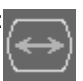

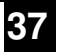

- b. Stellen Sie den Pixelclock so lange nach, bis alle Streifen verschwunden sind.
- c. Bestätigen Sie die Einstellung.
- 8. Probleme mit der Pixelphase äußern sich in horizontalem Rauschen, horizontalen Wellen, Flackern oder verschmierten Bereichen mit Zebrastreifen (siehe Bild 19b):
	- a. Gehen Sie zurück zum Menü , Bild' und wählen Sie das Kommande Manuelle Einstellung der Pixelphase (beste Stelle für die A/D Wandlung innerhalb eines Pixels).
	- b. Stellen Sie die Pixelphase so lange nach, bis alle Störungen verschwunden sind.
	- c. Bestätigen Sie die Einstellung.
- 9. Falls notwendig, korrigieren Sie die Größe des sichtbaren Teils des Bildes. (Die horizontale und vertikale Größe wird für eine exakte Einstellung in numerischen Werten dargestellt)
- 10. Falls notwendig, korrigieren Sie die Größe des sichtbaren Teils des Bildes. Danach kann es nötig sein, die Bildgröße (Schritt 9) erneut einzustellen
- 11. Falls notwendig, können sie den Original- TFT anschließen und dann die Monitoreinstellung entsprechend der Herstellerangaben durchführen.

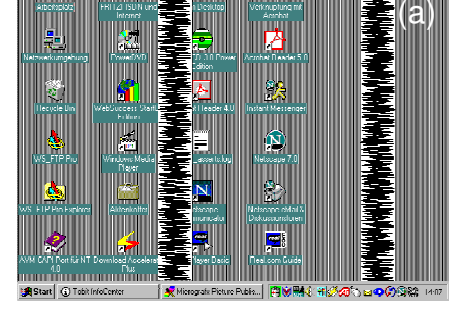

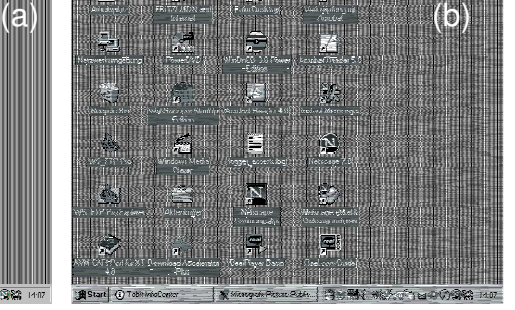

**Bild 19 'burst'- Testbild auf dem Desktop als Hintergrund, die Probleme mit (a) Pixelclock (b) Pixelphase darstellend.** 

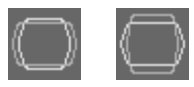

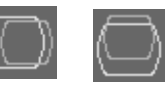

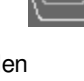

## **RGB NACH DVI(/VGA) KONVERTER EINSTELLUNG**

## **6.3 Einstellung eines unbekannten Video Modes**

Obwohl eine große Anzahl häufig benutzter Video Modes schon in der internen Tabelle vorinstalliert sind, gibt es viel mehr verschiedene Auflösungen in den unterschiedlichsten Bildwiederholraten, die alle die RGB Schnittstelle benutzen. Falls die Einstellungen nicht zu Ihrem Format passen, die Ihre Graphikquelle liefert, müssen Sie einen Benutzer- Mode erzeugen. Die meisten Schritte hierfür sind ähnlich wie **6.2 Einstellanweisung für RGB .** Der Benutzer- Mode wird automatisch gespeichert und dann wie alle anderen verwendet.

1. Stellen Sie ein Bild auf Ihrer Graphikquelle mit möglichst vielen Details dar. Am besten stellen Sie ein sog. 'burst'- Bild dar (siehe Bild 14) – ein Bild mit abwechselnden, 1 Pixel breiten schwarzen und weißen, senkrechten Linien.

Falls Sie kein 'burst'- Bild darstellen können, können Sie sich behelfen, indem Sie einen Text mit schwarzen Buchstaben auf weißem Grund (oder umgekehrt) darstellen. Nehmen Sie dazu den Großbuchstaben 'I' in einer serifenlosen Schrift in einer 12p Schriftgröße. Weiter mit Schritt 2.

- 2. Stellen Sie das OSD dar (siehe Seite 25).
- 3. Wählen Sie das Menü 'Monitoreinstellung' (Auflösung des Monitors siehe Seite 28) und wählen Sie die Größe Ihres Monitors (Auflösung muss größer oder gleich der Auflösung des Graphiksignals sein)
- 4. Rufen Sie das Menü , Bildgrößenanpassung' auf (siehe Seite 29), Wählen Sie NO SCALING – Mode (1:1)
- 5. Rufen Sie das Menü 'Video Mode' auf (siehe Seite 34). Versuchen Sie nacheinander alle verfügbaren Modi und wählen Sie den am besten passenden (Alle Pixel in allen Zeilen müssen dargestellt werden)
- 6. Wählen Sie das , Bild' Menü (siehe Seite 31)
- 7. Wählen Sie das erste Kommando: Automatische Erkennung von Pixelclock und Pixelphase.

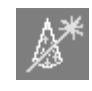

- 8. Die Bildgröße kann sich dabei ändern! Begutachten Sie das Testbild. Wenn die senkrechte Linien scharf sind, unverschmiert und ohne Zittern, war die Einstellung erfolgreich. Weiter geht es dann mit Schritt 12.
- 9. Falls die Bildqualität nach dem automatischen Bildabgleich nicht zufriedenstellend ist, müssen Sie den Pixelclock und Pixelphase manuell einstellen (in dieser Reihenfolge!).
- 10. mit einem schlecht eingestellten Pixelclock können Sie einen oder mehrere, senkrechte Bereiche sehen, wo die Linien verschmiert sind. (siehe Bild 19a):
	- a. Gehen Sie zurück zum Menü .Bild' und wählen Sie das Kommand Manuelle Einstellung der Anzahl Pixel pro Zeile (Pixelclock).
	- b. Stellen Sie den Pixelclock so lange nach, bis alle Streifen verschwunden sind.

- c. Bestätigen Sie die Einstellung.
- 11. Probleme mit der Pixelphase äußern sich in horizontalem Rauschen, horizontalen Wellen, Flackern oder verschmierten Bereichen mit Zebrastreifen (siehe Bild 19b):
	- a. Gehen Sie zurück zum Menü ,Bild' und wählen Sie das Kommand Manuelle Einstellung der Pixelphase (beste Stelle für die A/D Wandlung innerhalb eines Pixels).
	- b. Stellen Sie die Pixelphase so lange nach, bis alle Störungen verschwunden sind.
	- c. Bestätigen Sie die Einstellung.
- 12. Falls notwendig, korrigieren Sie die Größe des sichtbaren Teils des Bildes. (Die horizontale und vertikale Größe wird für eine exakte Einstellung in numerischen Werten dargestellt)
- 13. Falls notwendig, korrigieren Sie die Größe des sichtbaren Teils des Bildes. Danach kann es nötig sein, die Bildgröße (Schritt 9) erneut einzustellen
- 14. Rufen Sie das Menü 'Bildgrößenanpassung' auf (siehe Seite 29), Wählen Sie den gewünschten Video – Mode (1:1)
- 15. Falls notwendig, können sie den Original- TFT anschließen und dann die Monitoreinstellung entsprechend der Herstellerangaben durchführen.

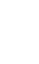

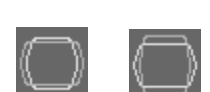

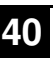

## **7. Fehlersuche**

## **7.1 Video**

#### **Kein Bild**

Prüfen Sie den Anschluss des Netzteils am RGB nach DVI(/VGA) Konverter. Brennt die LED Device Ready (rote LED) (siehe Seite 22)? Falls nicht, kann die interne Stromversorgung defekt sein oder es besteht ein interner Fehler.

Prüfen Sie ob die LED Monitor detect leuchtet (siehe Seite 22)? Falls nicht, könnte das auf ein Problem mit dem Verbindungskabel hindeuten.

Prüfen Sie, ob Sie einen unterstützten Video Mode benutzen (siehe dazu **Anhang D: Unterstützte Video Modes**). Brennt am RGB nach DVI(/VGA) Konverter die LED Video Signal (siehe Seite 22)? Wenn nicht – müssen Sie einen neuen Viedeo Mode erstellen? (siehe dazu **Einstellung eines unbekannten Video Mode**)

#### **Die grüne LED blinkt**

Dieses Problem tritt normalerweise nur bei RGB Signalen auf, wenn Sie lange Koaxialkabel angeschlossen haben, elektromagnetisch verschmutzte Umgebung haben, Energiekabel in der Nähe verlegt haben oder , Glitche' von alten Graphikkarten haben.

Für Video Signale mit HS< ca. 20kHz, versuchen Sie den ,15kHz Glitch Filter' im Image Menu (siehe Seite 31) auf ON zu setzen

Für Video Signale mit HS> ca. 20kHz, versuchen Sie das ,Threshold Checking' im Image Menu (siehe Seite 31) auf OFF zu setzen

#### **Nach wenigen Sekunden bis hin zu mehreren Minuten sporadischer Bildausfall**

Dieses Problem tritt normalerweise nur bei RGsB Signalen auf, wenn Sie lange Koaxialkabel angeschlossen haben, elektromagnetisch verschmutzte Umgebung haben, Energiekabel in der Nähe verlegt haben oder "Glitche' von alten Graphikkarten haben.

Für Video Signale mit HS< ca. 20kHz, versuchen Sie den 15kHz Glitch Filter' im Image Menu (siehe Seite 31) auf ON zu setzen

Für Video Signale mit HS> ca. 20kHz, versuchen Sie das ,Threshold Checking' im Image Menu (siehe Seite 31) auf OFF zu setzen

#### **Wegen sporadischem Bildausfall kann ich das OSD nicht aufrufen**

Lösen Sie die Kabelverbindung zur Signalquelle. Warten Sie, bis die Meldung "No Signal detected" erscheint. Nun können Sie das OSD aufrufen und Ihre Einstellungen durchführen. Nach den Einstellarbeiten schließen Sie die Signalquelle wieder an.

#### **Horizontales Bildzittern**

Der Pixelclock und/oder die Pixelphase ist falsch eingestellt: Behebung siehe Seite 37.

#### **Zeichen sind verschmiert**

Die Pixelphase ist falsch eingestellt: Behebung siehe Seite 37.

#### **Es fehlen dünne, senkrechte Linien**

Der Pixelclock ist falsch eingestellt: Behebung siehe Seite 37.

#### **Kein Bild auf einem Bildschirm mit VGA- Eingang**

Verbinden Sie Ihr VGA Anschlusskabel zuerst mit dem Adapter, stecken Sie dann den Adapter in das Gerät. Andernfalls kann es sein, dass der VGA Modus nicht erkannt wird und ein DVI Signal ausgegeben wird -> Kein Bild auf dem Monitor. (Siehe auch auf Seite 22)

Alternativ schalten Sie das Gerät mit angeschlossenen Kabeln aus und wieder ein.

#### **Es fehlen Teile des Bildes**

Die Bildgröße ist falsch eingestellt: Behebung siehe Seite 39 (**Einstellung eines unbekannten Video Mode**).

## **Anhang A: Beispielanwendungen**

Dieser Teil zeigt beispielhaft einige Anwendungen des RGB nach DVI(/VGA) Konverters:

Für nähere Informationen diskutieren Sie Ihre Anwendung bitte mit der Technischen Beratung (siehe **Anhang E: Technische Unterstützung**).

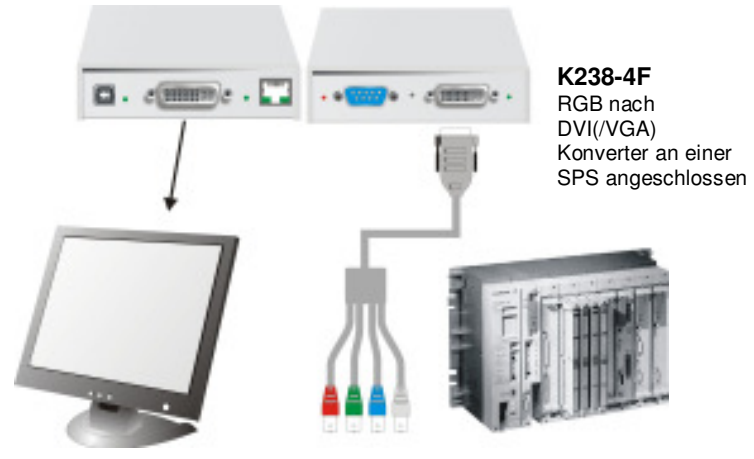

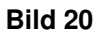

#### **Bild 20 RGB nach DVI(/VGA) Konverter an SPS angeschlossen**

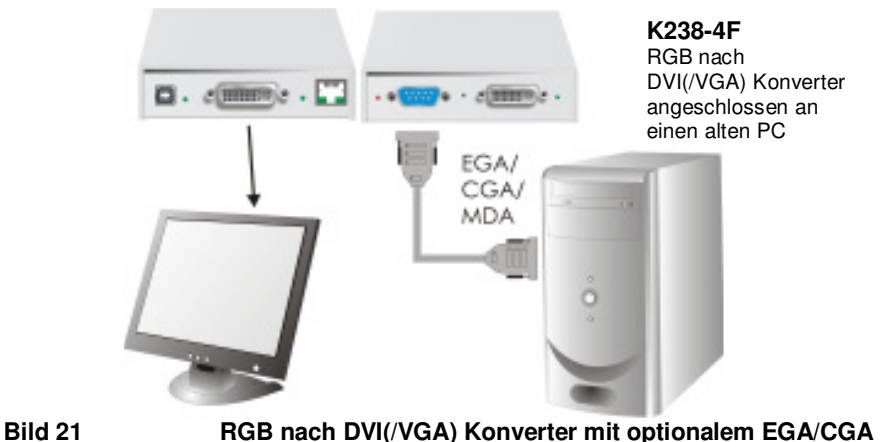

**Adapter, angeschlossen an einen alten PC** 

## **Anhang B: 19" Einbaumöglichkeiten**

Der RGB nach DVI (VGA) Konverter kann mit dem **RGB nach DVI (VGA) Konverter Rackmount Kit** in 19" Schaltschränke eingebaut werden.

**Der Rackmount Kit** besteht aus folgenden Teilen:

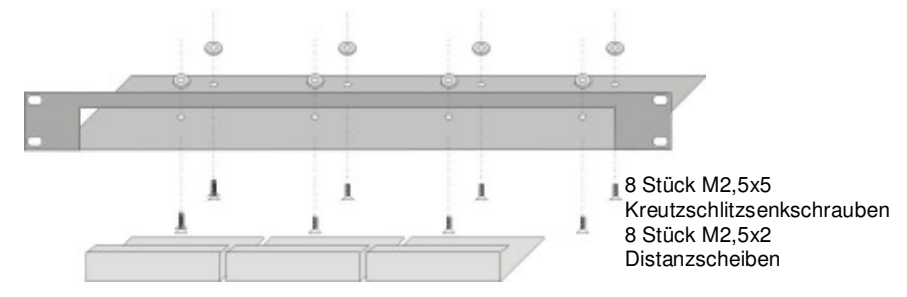

#### **19" Einbausatz für RGB nach DVI (VGA) Konverter**

#### **Einbauanleitung:**

- 1. Bringen Sie die Löcher in der Grundplatte zur Deckung mit den offenen Gewindebohrungen am Boden des RGB nach DVI (VGA) Konverters
- 2. Verschrauben Sie, **ausschließlich mit Hilfe der mitgelieferten, kurzen Schrauben**, die Grundplatte mit dem Gehäuseboden.

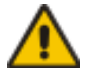

#### Verwenden Sie ausschließlich die mitgelieferten, kurzen Schrauben um Schäden an den Leiterplatten zu vermeiden

3. Verschließen Sie die verbleibenden Lücken mit den Blindplatten.

### **ANHANG B: 19" EINBAUMÖGLICHKEITEN**

Der 19" Einbausatz erlaubt Ihnen, eine verschiedene Anzahl von Geräten einzubauen (1…4 Stück):

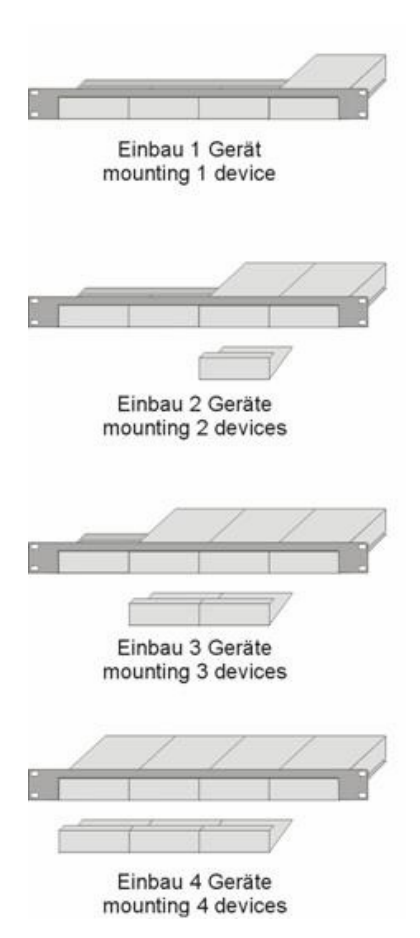

## **Anhang C: System Upgrade**

#### **System Update / Onboard Programmierung**

Manchmal ist es notwendig, die Firmware des Systems hochzurüsten. Normalerweise wird dies im Werk durchgeführt. Falls Sie die Firmware selbst hochrüsten wollen, kontaktieren Sie bitte die Technische Beratung. Für die Hochrüstung benötigen Sie ein Programmierkabel und Software. Bitte befolgen Sie die Anweisungen hierzu sorgfältig.

## **Anhang D: Unterstützte Video Modes**

Die folgende Tabelle zeigt Ihnen die Video Modes, die in der Werkseinstellung vom RGB nach DVI(/VGA) Konverter unterstützt werden.

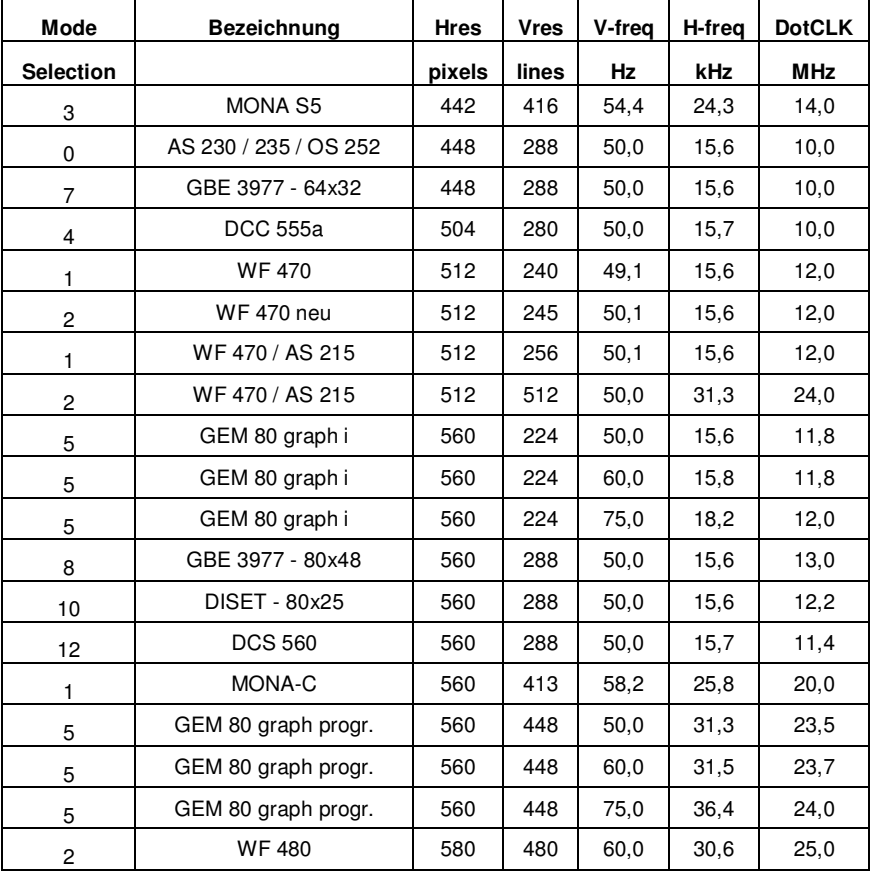

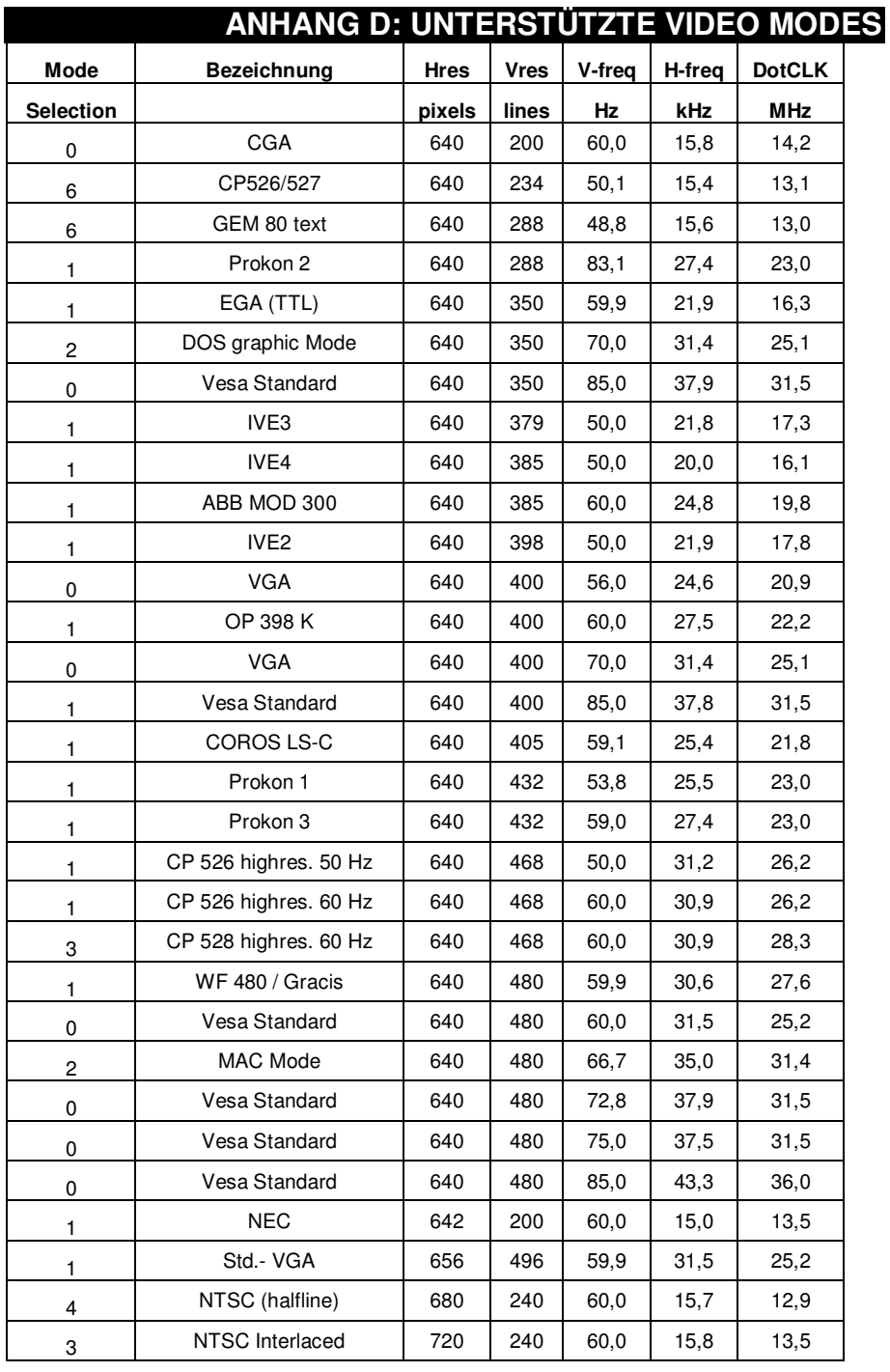

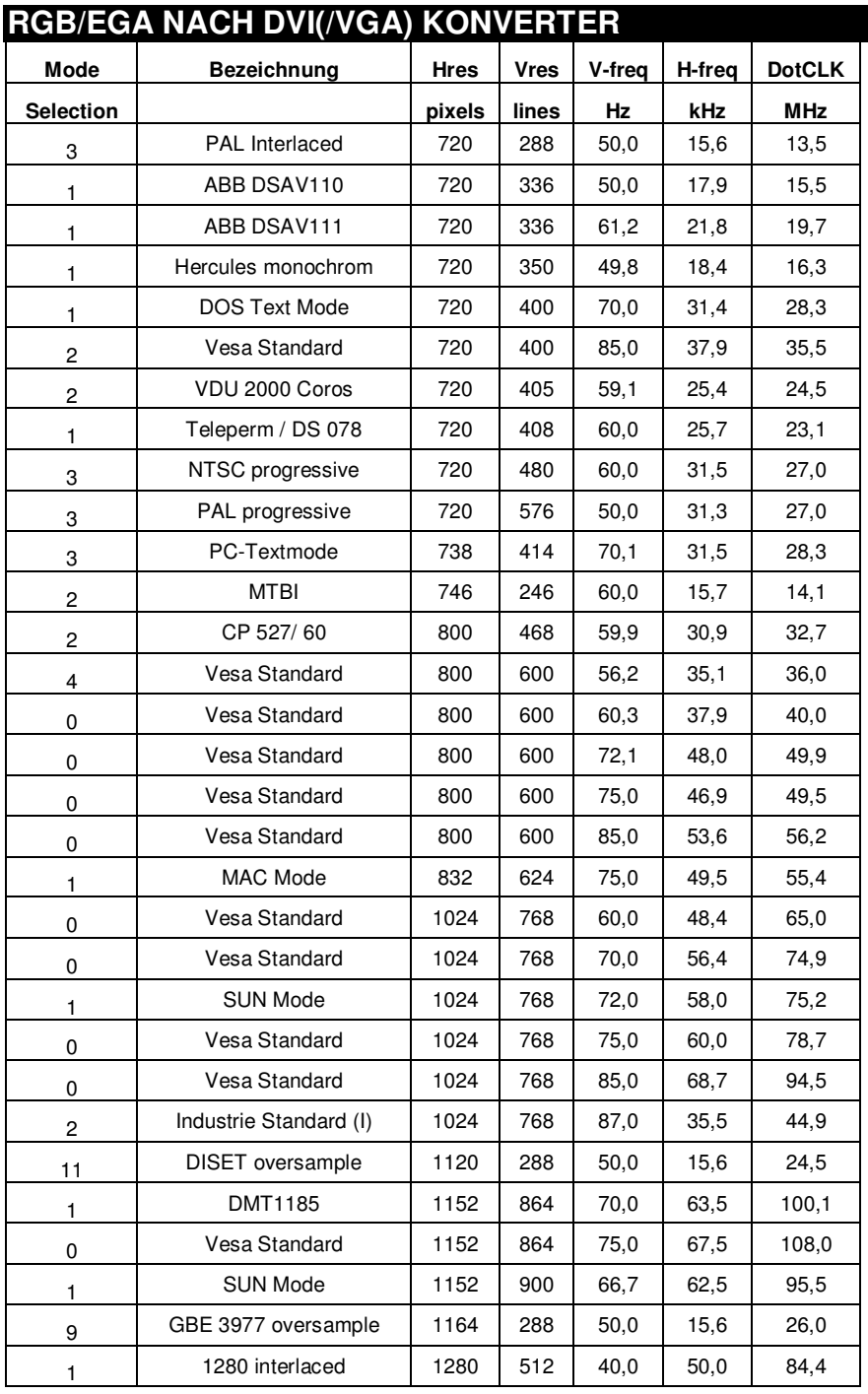

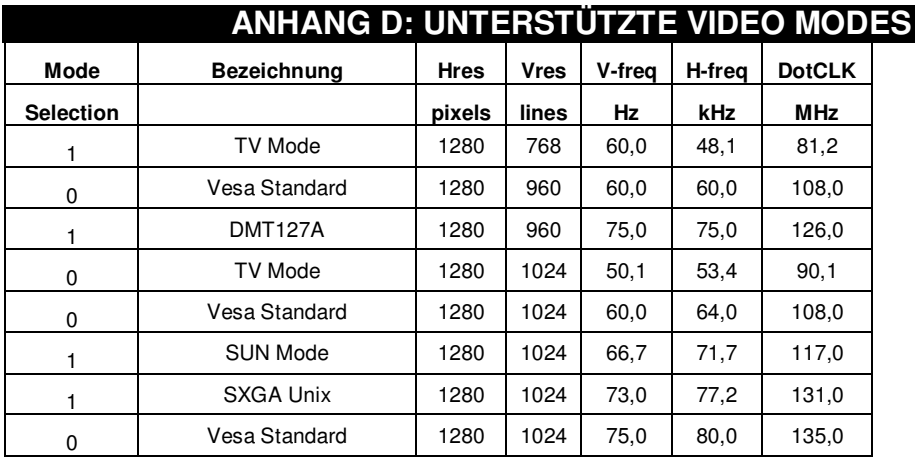

## **Anhang E: Technische Unterstützung**

Falls Sie feststellen, dass Ihr RGB nach DVI(/VGA) Konverter defekt ist, **versuchen Sie nicht ihn zu verändern oder zu reparieren**. Er enthält keinerlei zu wartenden Teile. Kontaktieren Sie bitte die Technische Beratung.

Bevor Sie das jedoch tun, notieren Sie sich genau die Umstände, wie der Fehler aufgetreten ist. Wir können Sie viel besser und genauer beraten, wenn Sie uns eine komplette Beschreibung geben können, inklusive der folgenden Informationen:

Die Firmware- Version die sich auf dem Boden des RGB nach DVI(/VGA) Konverters befindet (sehr wichtig):

**Format der Version Nummer:** 

Platine: **xxLO/RE Myyy Pzzz Auuu Gvvvvvv** C/M/S xx Pyy Mzz

Die Art und Dauer des Problems.

Wann das Problem auftrat (unter welchen Umständen).

Die am Problem beteiligten Komponenten—das ist, Hersteller und Modell der Graphikquelle, Hersteller und Modell des Monitors, Hersteller und Modell des Kabels, etc.

Eine bestimmte Anwendung, bei der das Problem auftritt oder bei der die Symptome stärker werden.

Alle Ergebnisse von Tests, die Sie bereits durchgeführt haben.

Um das Problem zu beheben, kann es notwendig werden, die RGB nach DVI(/VGA) Konverter Firmware hochzurüsten. Falls es sich herausstellt, dass dies der Grund für Ihre Schwierigkeiten ist, werden unsere Techniker dafür sorgen, dass Sie die neue Firmware erhalten und sie werden Ihnen erklären, wie die Installation zu machen ist.

#### **Versand und Verpackung**

Falls Sie Ihren RGB nach DVI(/VGA) Konverter transportieren oder verschicken müssen:

Verpacken Sie ihn sorgfältig. Wir empfehlen, dass Sie dazu den Originalkarton verwenden.

Falls Sie das Gerät zur Reparatur einschicken, bitte schicken Sie auch das externe Netzteil mit ein. Falls Sie das Gerät zurückgeben, packen Sie bitte alle Teile ein, die Sie erhalten haben. Bevor Sie den RGB nach DVI(/VGA) Konverter zu Ihrem Händler zurückschicken (zur Rückgabe oder Reparatur) kontaktieren Sie Ihn bitte um eine Warenrückgabenummer – RMA (Return Material Authorization).

## **ANHANG F: SPEZIFIKATIONEN**

## **Anhang F: Spezifikationen**

#### **Stromversorgung**

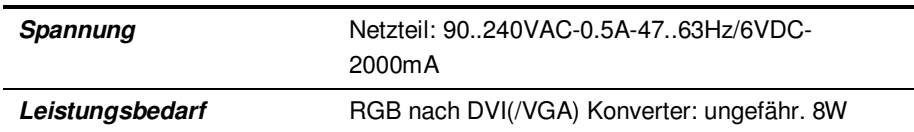

#### **Schnittstellen**

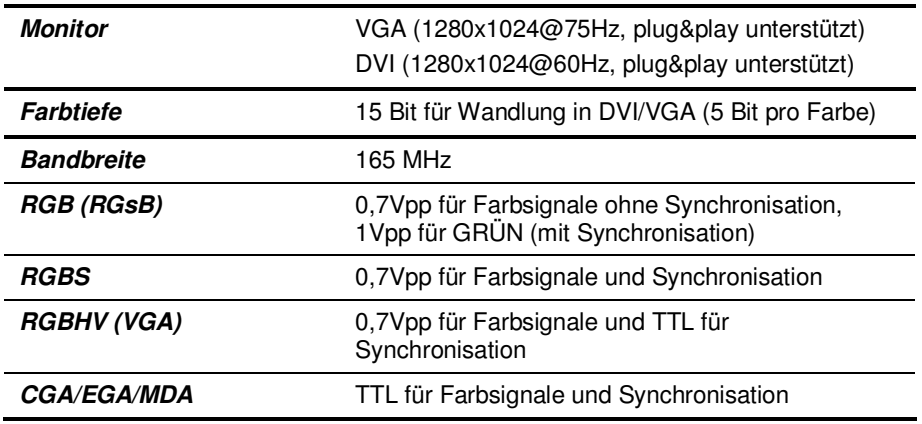

#### **Größe und Transportgewicht**

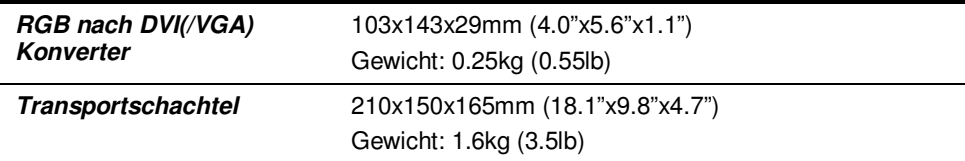

#### **Einsatzbedingungen**

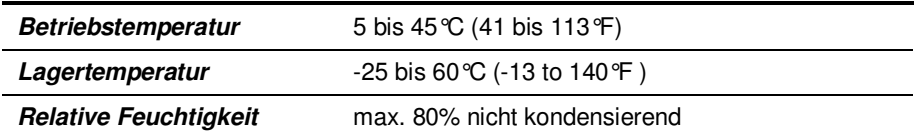

## **Anhang G: Steckverbinder und Kabel**

**RGB nach DVI(/VGA) Konverter Steckerbelegungen** 

#### **DVI-I Buchse (für Ein- und Ausgang)**

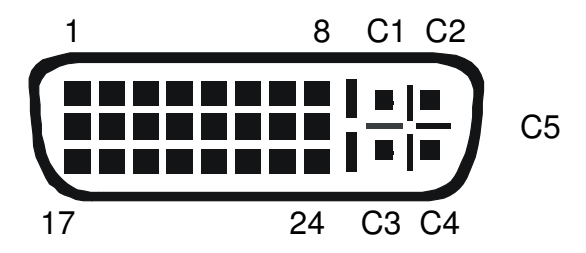

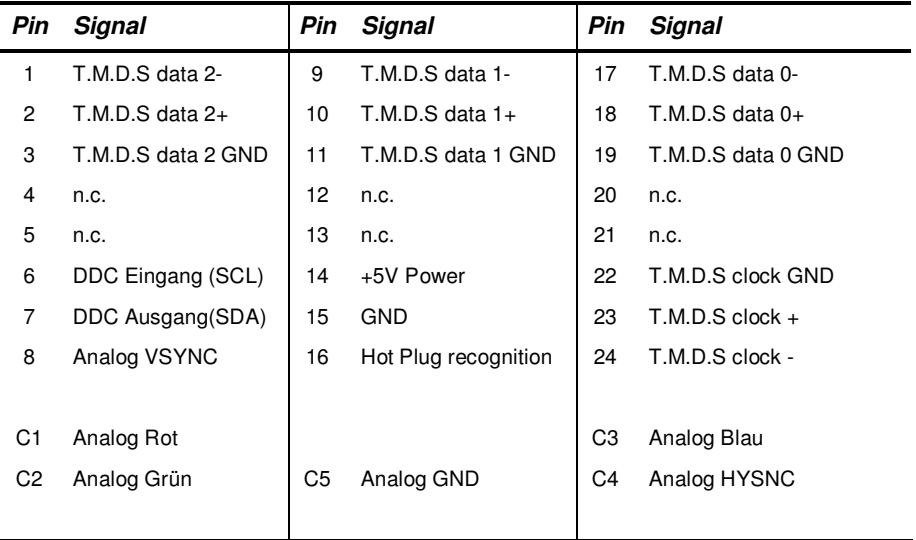

## **ANHANG G: STECKVERBINDER UND KABEL**

#### **Programmierbuchse**

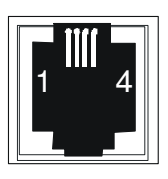

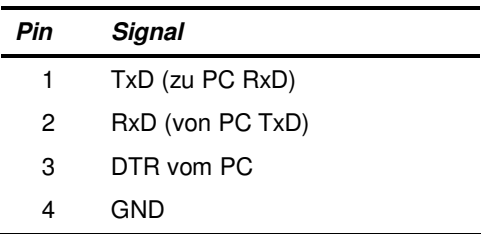

#### **Stromversorgung**

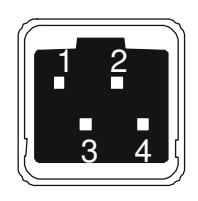

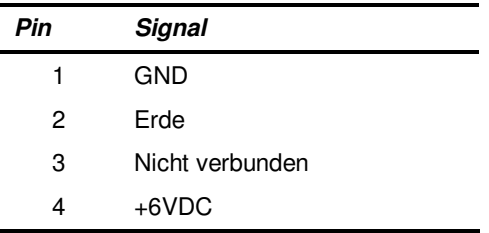

#### **EGA/CGA/MDA-Buchse (für TTL-Eingang)**

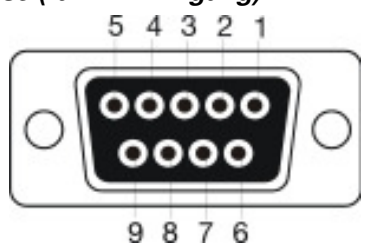

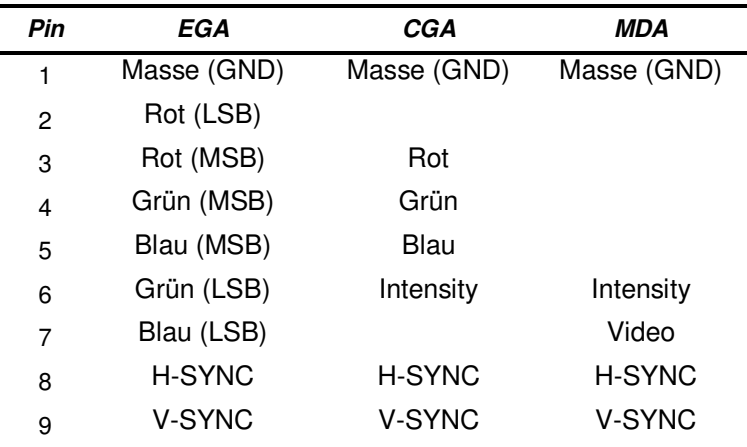

### **ANHANG G: STECKVERBINDER UND KABEL**

#### **Adapterkabel**

#### **DVI/VGA Adapter**

RGB nach DVI(/VGA) Konverter: Monitor: HD15 Buchse DVI-I Stecker

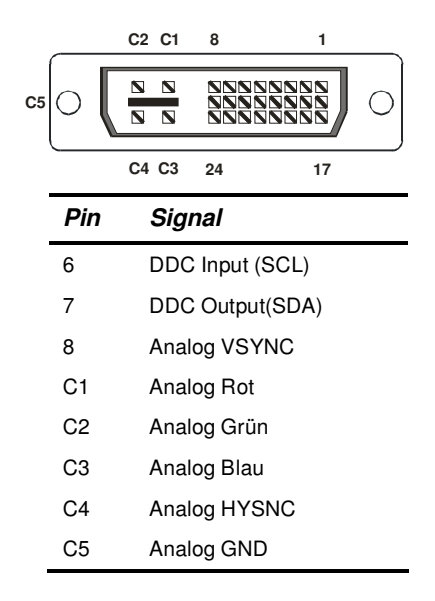

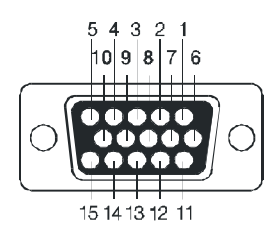

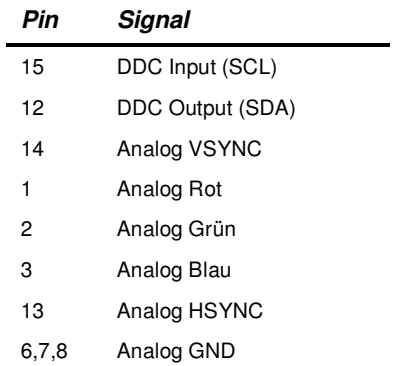